# **PANTECH**

# User Guide for Android 3.2 (Honeycomb)

Thank you for choosing the Pantech Element, our latest tablet. The Pantech Element has many features designed to enhance your mobile experience. With its unique and stylish design, you will enjoy the entire Element experience.

This user guide contains important and useful information that will maximize your familiarity with all that the Pantech Element has to offer.

# Table of contents

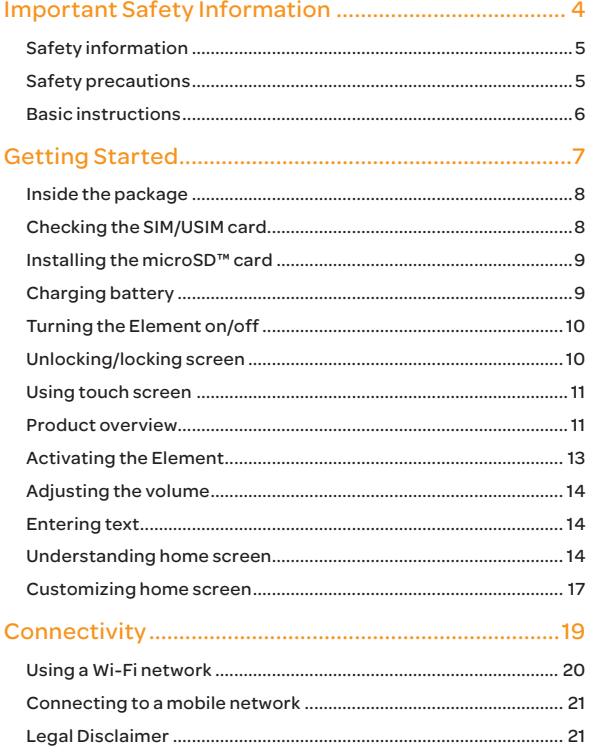

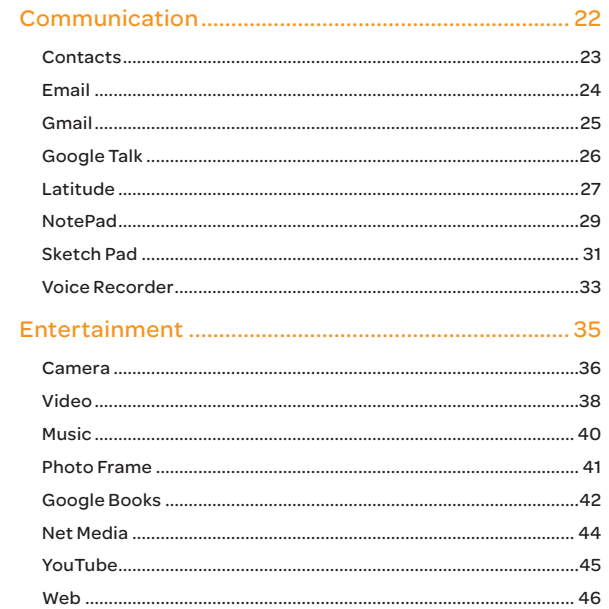

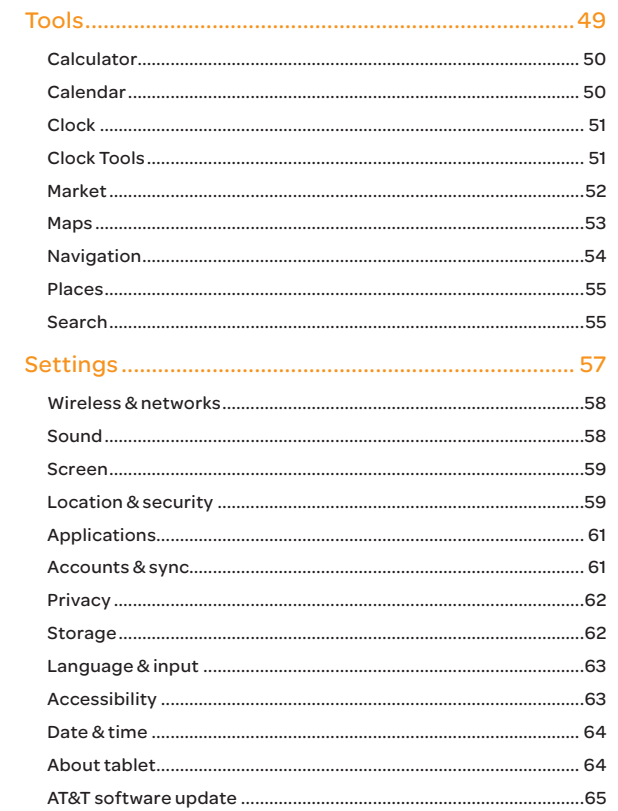

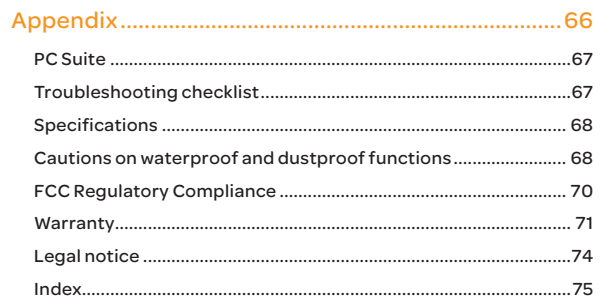

# <span id="page-3-0"></span>Important Safety Information

[Safety information](#page-4-1) [Safety precautions](#page-4-2) [Basic instructions](#page-5-1)

# <span id="page-4-1"></span><span id="page-4-0"></span>Safety information

The following list shows how to maintain your tablet, together with precautions to take.

- x Keep your tablet and its accessories out of the reach of pets.
- Maintain your tablet in dry conditions and keep it within normal operating temperatures. Temperatures higher than 55°C (131°F) or lower than -20°C (-4°F) may damage your tablet.
- x Do not try to dry your tablet in a microwave oven. If you do, sparks can occur and cause an explosion or fire.
- Do not use or store your tablet in dusty, dirty areas.
- x Do not attempt to disassemble your tablet.
- Do not drop or cause severe impact to your tablet.
- Do not use chemical products, cleaning solvents or detergents to clean your tablet.
- $\cdot$  If your tablet does not work properly, contact your dealer immediately.
- **•** Use only authorized batteries, battery chargers and accessories, Any malfunction or damage caused by the use of unauthorized batteries, battery chargers and accessories will void the limited product warranty.
- Ensure that the battery charger does not come in contact with conductive objects.

# <span id="page-4-2"></span>Safety precautions

# Using a tablet while driving may be prohibited.

Please check local laws and regulations with regard to the prohibition of tablet use while driving, and comply with them.

Use of your tablet while driving may disturb your concentration and so cause an accident. Always switch your tablet off to drive safely.

# Switch off in restricted areas

Always switch your tablet off in areas where tablet use is restricted.

# Switch off in explosive or dangerous areas

Always switch your tablet off in areas with explosive or dangerous materials (such as fuels, fuel stations or areas containing chemical goods) and obey any instructions or signs.

# Switch off in aircraft

Always switch your tablet off or select Airplane mode (select Settings > Wireless & networks > Airplane mode) when you are in an aircraft. The electromagnetic waves emitted by your tablet may affect the electronic navigation equipment in the aircraft.

### Switch off in hospitals and near medical equipment

Always switch your tablet off in hospitals, and obey the regulations or rules of the hospital.

Switch your tablet off when using medical equipment for private purposes, if possible. Always consult with the medical equipment's manufacturer or an expert regarding tablet use near the medical equipment.

# <span id="page-5-0"></span>Installing a hands free device in your vehicle

Install vehicle hands free devices away from the steering wheel and airbag expansion area. Otherwise, injury may result.

# Tablets and other electronic devices

Tablets emit electromagnetic waves that may affect nearby electronic devices. When it is switched on, do not place your tablet close to delicate electronic equipment.

# <span id="page-5-1"></span>Basic instructions

#### Useful tips

To understand information contained in this user guide, please keep in mind the following:

- x Words in bold type refer to the relevant action on the screen. For example, "Tap Maps" means that you have to tap Maps below the Maps icon  $\mathbb{Q}$ . Words might be placed below or next to an icon or included in the text.
- The symbol ">" refers to the next action. For example, "Tap Settings" > Language & input" means that you should tap Settings first and Language & input next.
- x Applications menu refers to the screen where all applications of the Element appear.
- $\cdot$  Home screen refers to the screen that appears first in the idle mode.
- Idle mode refers to the status where you stay on the home screen ready to run an application.

x Channels through which you can share items (e.g. contacts and pictures) increase as you subscribe to a service. For example, if you sign up for Facebook or Twitter, you can also share information with others through Facebook or Twitter.

### Google accounts

It is recommended that you have a Google account registered to use some applications provided by Google, e.g. Calendar, Latitude, Market, Talk, and Gmail of the Element. For more information on setting up the Google account, refer to Activating the Element on [page 13](#page-12-1).

### Pop-up windows

Pop-up windows can appear on the screen in the following cases and the running application(s) can stop operating:

- When the remaining battery capacity is insufficient;
- When the remaining memory space is insufficient.

In the above cases, charge the battery or secure enough memory space and take the relevant steps.

Please note that Instructions of this user guide are written based on the default settings of the tablet. Therefore, captured images or functions may differ according to the updated Android Operating System. For more details, please contact the nearest dealer.

# Default file name

When a file is automatically saved in the Element, the file name follows the file name policy of the Android Operating System: imgMM [month] DD [day]YY [year]\_hh [hour] mm [minute]ss[second].

For example, when an image is saved automatically in the Sketch Pad, its file name should be designated as follows: image010611\_220328.jpg.

# <span id="page-6-0"></span>Getting Started

[Inside the package](#page-7-1) [Checking the SIM/USIM card](#page-7-2) [Installing the microSD™ card](#page-8-1) [Charging battery](#page-8-2) [Turning the Element on/off](#page-9-1) [Unlocking/locking screen](#page-9-2) [Using touch screen](#page-10-1) [Product overview](#page-10-2) [Activating the Element](#page-12-1) [Adjusting the volume](#page-13-1) [Entering text](#page-13-2) [Understanding home screen](#page-13-3) [Customizing home screen](#page-16-1)

# <span id="page-7-0"></span>Getting Started

Follow the steps below before using the Element.

# <span id="page-7-1"></span>Inside the package

The package should contain the following items:

- $\cdot$  Tablet (The battery is integrated into the device.)
- Charger (Travel Adapter)
- x USB Cable
- Quick Start Guide
- Accessories for your tablet are sold at att.com/WirelessAccessories or visit your local AT&T store.

# <span id="page-7-2"></span>Checking the SIM/USIM card

The SIM/USIM card is already pre-installed in the Element. Should you need to replace the SIM card, please follow the steps below:

- 1. Open the protective cover on the down side of the Element. Note that the left one of the two covers is dedicated to the SIM/USIM card and the microSD™ card. Check the correct location of the slot on [page 12](#page-11-0).
- 2. Push the SIM/USIM card and withdraw it from the slot.
- 3. Insert another SIM/USIM card.
- 4. Close the protective cover.

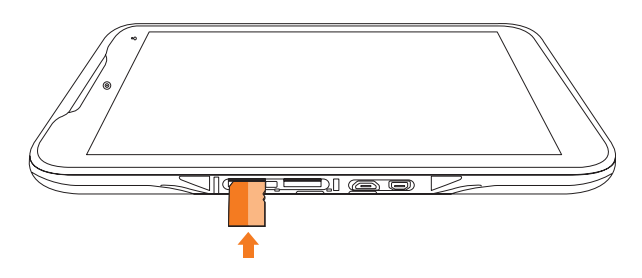

# About the SIM/USIM card

When you subscribe to the network operator, you receive the Subscriber Identity Module (SIM) card or the Universal Subscriber Identity Module (USIM) card that contains your registration information, PIN code, and others. Please keep it secure and handle carefully. Do not bend, scratch or expose it to moisture. Avoid static electricity.

# <span id="page-8-1"></span><span id="page-8-0"></span>Installing the microSD™ card

- 1. Open the protective cover on the down side of the Element and insert the microSD™ card into the slot. Note that the left one of the two covers is dedicated to the SIM card and the microSD™ card. Check the correct location of the slot on [page 12.](#page-11-0) Ensure that the logo of the microSD™ card is facing upward.
- 2. Close the protective cover.

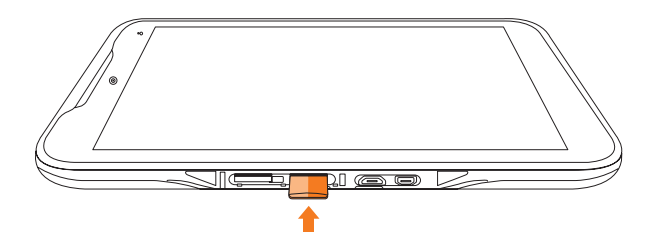

#### About the microSD™ card

A microSD™ card is a removable flash memory card where you can save data. Save pictures and contacts, and download applications to the SD card. A memory space of 16GB is embedded in the Element: you can expand memory by up to 32GB using the external microSD™ card. It is recommended that you format the microSD™ card before using the Element. For more information on formatting the microSD™ card, refer to [page 62](#page-61-1).

# <span id="page-8-2"></span>Charging battery

Power might not turn on if the battery voltage is too low or battery is discharged. In that case, charge the battery with the included charger for more than ten minutes. It is recommended that you charge the battery fully before you use the Element.

- Note Red light blinks once when you press power button in the case of not enough battery to turn on. Then, charge the battery for at least ten minutes before you turn on power.
- 1. Open the protective cover on the down side of the Element and connect the USB connector to the Element. Note that the right one of the two covers is dedicated to the USB connector and HDMI port. Make sure to align the connector as indicated in the image. Otherwise, the charging connector will be damaged and the battery will not be charged.

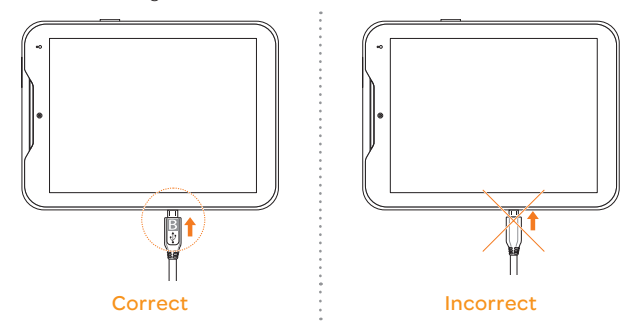

- 2. Connect the other end of the USB data cable to the USB charger.
- 3. Plug in the USB charger to an electrical outlet. The battery starts to be charged.
- 4. Disconnect the USB charger from the Element when the battery is fully charged.

#### <span id="page-9-0"></span>About battery

The Element uses a Lithium Ion (Li-Ion) battery. Please use the included charger and USB cable for the optimal Pantech Element™ charging performance with higher output current rating. Maximum hours to use the Element might vary depending on applications that you use, temperatures and serviced types that the service provider offers. For more details, contact your nearest dealer.

- Cautions
	- x Please use the included charger and USB cable for the optimal Pantech Element™ charging performance with higher output current rating.

# <span id="page-9-1"></span>Turning the Element on/off

To turn on the Element,

- 1. Press and hold the LOCK/PWR key for a few seconds.
- 2. Unlock the screen with your finger.

To turn off the Element,

- 1. Press and hold the LOCK/PWR key.
- 2. Tap OK. The screen will turn off in a few seconds.

# <span id="page-9-2"></span>Unlocking/locking screen

The screen is locked by default when you turn on power. To unlock the screen,

- 1. Press the LOCK/PWR key.
- 2. Drag the inner ring to the edge of the circle to unlock the screen. Draw a pattern if the screen is protected by pattern lock. Enter a PIN or a password if the screen is locked by a PIN or a password.

➠

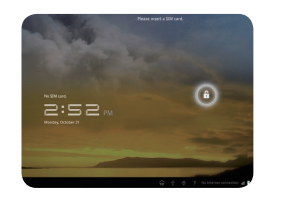

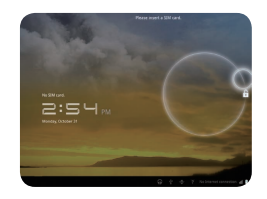

### Locking screen

To lock the screen, press the LOCK/PWR key. It is recommended to lock the screen to protect information in the Element and reduce battery usage. You can have the Element locked automatically in a predetermined time; refer to [page 59](#page-58-1) for screen timeout.

# <span id="page-10-1"></span><span id="page-10-0"></span>Using touch screen

All of the functions of the Element, except for power and volume, are performed on the touch screen. Therefore, it is essential to know how to use the touch screen.

The following finger actions might help you easily understand how to use the touch screen.

- **Tap**: Touch an item (e.g. application or widget) once that appears on the screen with your finger to run it or access a menu or an option
- **Double tap:** Tap an item twice with your finger
- **Drag**: Tap and hold your finger on an item and move it without losing contact with the screen
- **Flick:** Place a finger on an empty space of the screen and move the screen up or down, or left or right
- Pinch: Place two fingers on the screen and move them apart to zoom in a picture, a document or a web page, or move them together to zoom out
- Select and tap: Tap an item in the list of options available
- **Press and hold**: Press a key, button or any item for a few seconds until a list of options appears

#### Cautions

- x Do not use sharp tools that can scratch the touch screen.
- x Do not allow the touch screen to come in contact with chemicals. The screen may malfunction in chemicals.
- \* Do not sit on the Element: the touch screen can be damaged.

# <span id="page-10-2"></span>Product overview

#### Front view

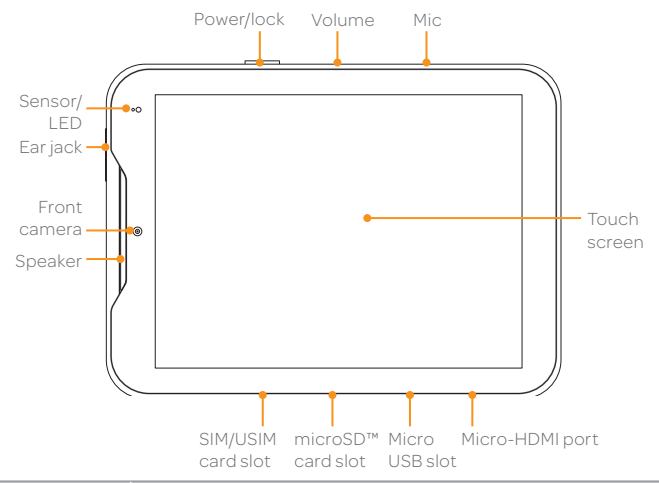

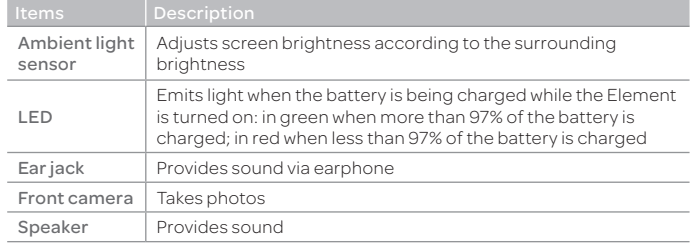

Note Make sure not to cover the sensor with the LCD protection film. If the sensor is covered, the Element might not detect the surrounding brightness.

#### <span id="page-11-0"></span>Side views

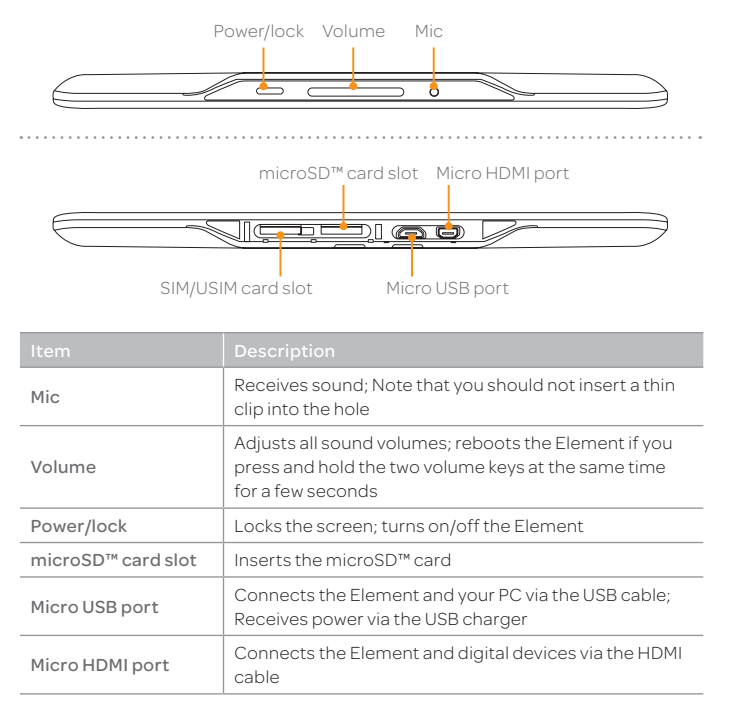

Note The Power/lock key comes with a rubber grommet. You can take it off from the Element.

#### Rear view

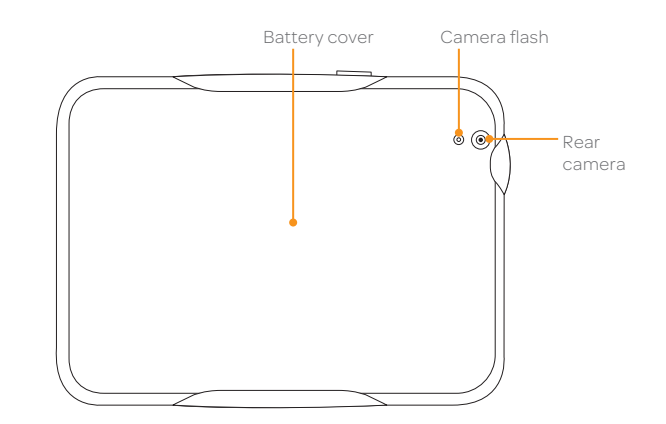

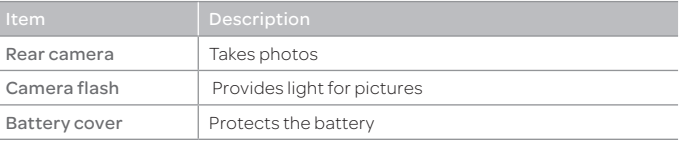

# <span id="page-12-1"></span><span id="page-12-0"></span>Activating the Element

Go through the following steps when you turn on the Element for the first time or after you have reset it.

#### Learning how to use the Element

- 1. Press and hold the Power/Lock key to turn on the Element.
- 2. Tap Start. If you want to change the language other than English, tap English, select and tap the language for the Element.
- 3. Tap Next for Use Google's location service. Deselect the checkbox(es) next to the option about the Wi-Fi mobile network and location if you do not want to allow the services.
- 4. Adjust the date and time for the Element and tap Next. If you want to use the network-provided time, tap Use network-provided time on the top right side of the screen and tap Next.
- 5. Tap Next for Sign in with your Google Account. Tap Skip if you want to set up the Google account later.
- 6. Tap Create account if you want to create a new Google account. If you have a Google account, enter your email address and password for the account and tap **Sign-in**. It takes a few minutes to complete the sign-in process. If the process does not proceed due to the network problems, tap Connect to Wi-Fi and take the necessary steps.
- 7. Select and tap a Wi-Fi network available, enter the password, and tap Connect. If you want the password to be displayed, tap the checkbox in front of **Show password** and tap **Connect**.
- 8. Tap **Next** in the screen where networks appear.
- 9. Enter the password again for the Google account and tap **Sign-in**.

# <span id="page-12-2"></span>Creating a Google account

After finishing learning how to use the Element, create a Google account following the next steps. You can skip them if you have already your own Google account.

- 1. Tap Apps > Settings > Accounts & sync > + Add account.
- 2. Tap Google Accounts.
- 3. Tap Create account.
- 4. Enter the user name for the Google account, your first name and last name, and Next. The user name should be 6–30 characters long. You can select an alternative.
- 5. Take the necessary steps in the following cases:
	- **Tap Connect to Wi-Fi** if you have not connected the Element to the Wi-Fi network, and follow the instructions. Tap **Next** in the Create a new Google Account screen.
	- $\cdot$  Enter another preferred username if it is not available, and tap Next. You can select the alternative.
- 6. Enter a password and enter it again to confirm. You should enter at least 8 characters.
- 7. Tap Next.
- 8. Select and tap a security question and enter an answer. You can enter the recovery address if you want.
- 9. Tap I agree, Next for the Google Terms of Service.
- 10. Type the characters that appear on screen and tap Next.
- 11. Tap the checkbox(es) for sync. Sync options for Books, Calendar, Contacts, and Gmail are selected by default.
- 12. Tap Done.

# <span id="page-13-1"></span><span id="page-13-0"></span>Adjusting the volume

In the idle mode, press the right volume key of the Element if you want to increase the volume. Press the left volume key if you want to decrease the volume. Refer to [page 58](#page-57-1) for setting volumes.

# Customizing notification tones

- 1. Tap Apps > Settings > Sound.
- 2. Tap Notification ringtone.
- 3. Select the tone and tap OK.

### Setting to the silent mode

- 1. Tap Apps > Settings > Sound > Volume.
- 2. Tap  $\left\langle \mathbf{0} \right\rangle$ . All volumes except the alarm are silenced if you select this option. You can also tap other icons for the same purpose. Tap again to activate all functions.
- 3. Tap OK if you finish setting to the silent mode.

# <span id="page-13-2"></span>Entering text

Enter text for a message for SNS or type a keyword to search for in the Internet. The Element provides useful text-editing functions.

# Typing in words

- 1. Tap on the empty space in the search box. A keyboard appears on the bottom of the screen.
- 2. Enter a keyword that you want to search for in the Internet. As you keep typing a word, suggested or related words appear below: tap one that you find appropriate. You can see the results right away.
- 3. Press and hold on the word: cursors might appear below. You can also see options available on the top of the screen.
- 4. Edit text with options available by moving cursors and tap Done.
	- **\*** Select all: Selects the whole phrase
	- **Cut**: Cuts the selected phrase from a sentence
	- **Copy:** Copies the selected phrase
	- Paste: Adds the copied phrase from the previous text. If you want to paste, place the cursor where you want to add the copied phrase, and tap Paste.

# Creating a message using Swype

- 1. Tap  $\lambda$  on the keyboard before you start entering text for a message. Ensure that Swype is the default keyboard setting for the Element. Refer to [page 63](#page-62-1).
- 2. Drag your finger on the keyboard for the word that you want to enter.

# <span id="page-13-3"></span>Understanding home screen

Home screen is the starting point to use applications of the Element. Navigate home screen and use basic functions of the Element. Tap  $\bigcirc$  if you want to move to home screen any time.

#### Home screen overview

The Element has five home screens, and each home screen features applications for designated purpose as follows: AT&T, Social, Home, Media, and Navigation.

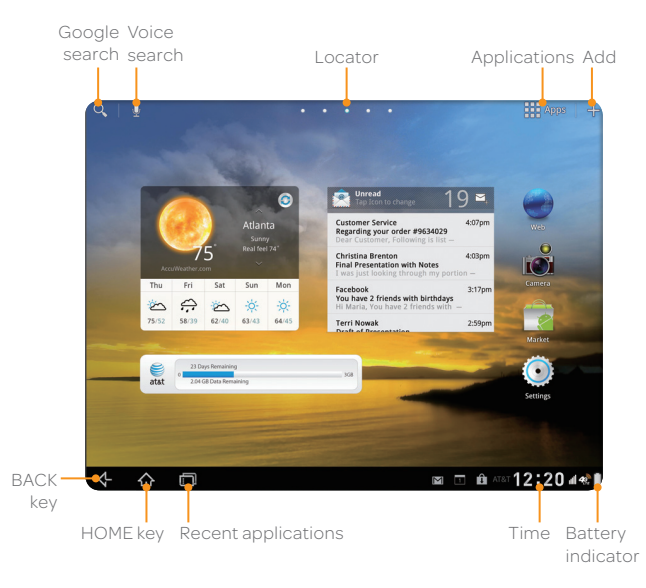

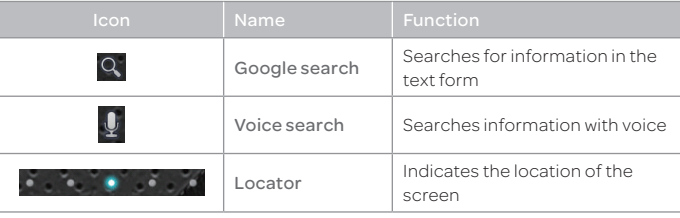

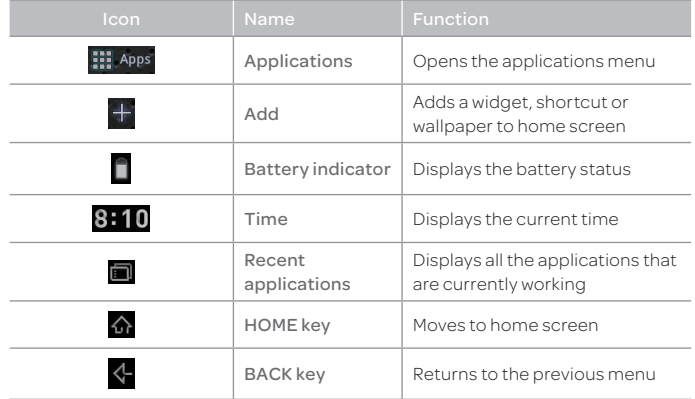

#### Status Icons

Icons below indicate the current status of the Element. Check them and take necessary steps.

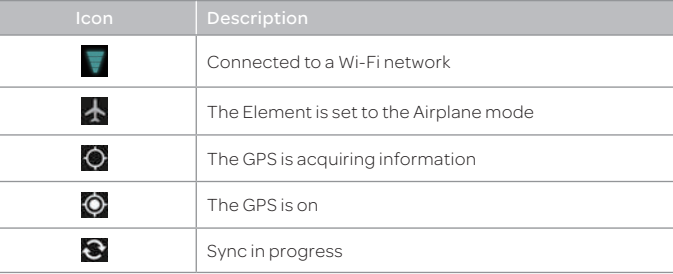

# Getting Started

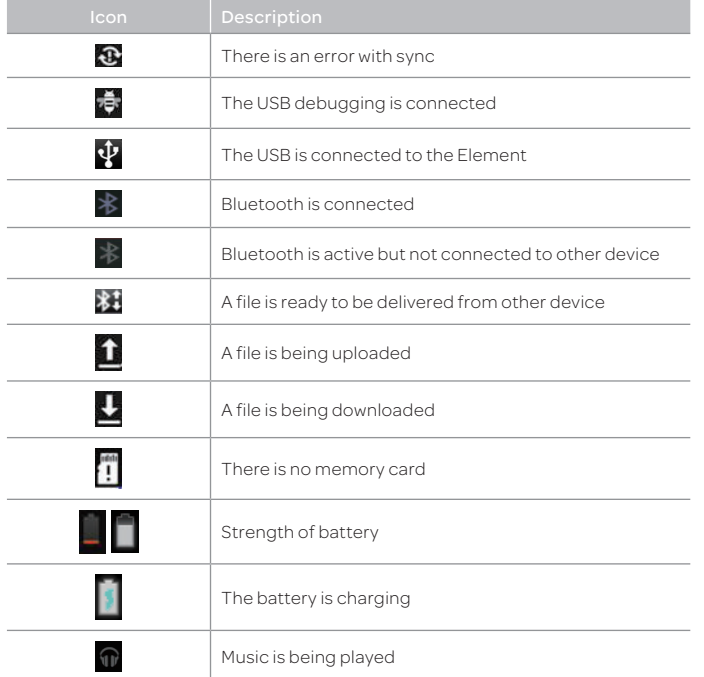

### Notification icons

Icons below indicate specific notifications. Check them and take necessary steps.

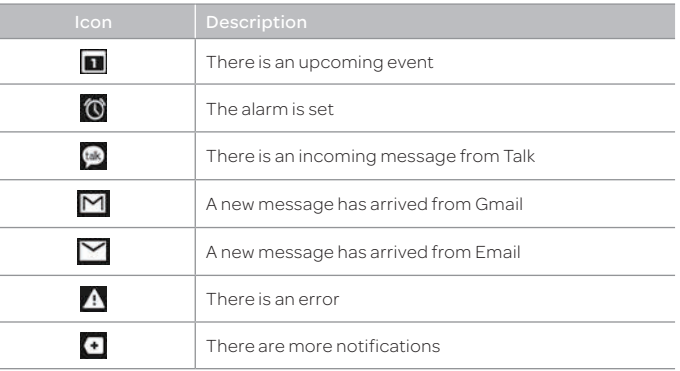

# <span id="page-16-1"></span><span id="page-16-0"></span>Customizing home screen

Make your own home screen by adding widgets, shortcuts or changing wallpapers. Note that you have to secure enough space on home screen.

# Changing the view mode

The view of the Element is set to the landscape view by default. If you want to use the Element in the portrait view, turn it to the left or right: the view changes automatically by the embedded sensor.

# Selecting language

- 1. Tap Apps > Settings > Language & input > Select language.
- 2. Select and tap a language that you want to use for the Element.
- Note It is recommended to set the language option first before using other functions.

# Adding a widget

- 1. In the idle mode, tap  $\pm$  on the right side of the top of home screen, or press and hold on the empty space of home screen.
- 2. Tap Widgets.
- 3. Press and hold a widget and release it to the screen where you want to place.
- 4. Tap  $\leftarrow$  if you finish adding widgets to home screen. Or you can just tap the screen that you want to access right away.
- Note You can also make a shortcut of an application.

# Deleting a widget from home screen

- 1. In the idle mode, press and hold a widget that you want to delete.
- 2. Drag it to  $\frac{1}{2}$  **Remove** on the right side of the screen and release it.
- Note You can also delete a shortcut of an application.

# Creating wallpaper for home screen

- 1. In the idle mode, tap  $\pm$  on the right side of the top of home screen, or press and hold on the empty space of home screen
- 2. Tap Wallpapers, and tap Gallery, Live Wallpapers, or Wallpapers:
	- If you have tapped **Wallpapers**, tap one.
	- **F** If you have tapped Gallery, select and tap a photo, adjust the frame for the portrait view and landscape view, and tap OK.
	- **·** If you have tapped Live Wallpapers, select and tap wallpaper and tap Set wallpaper.

#### 3. Tap  $\cdot$  if you finish adding widgets to home screen.

Note Live wallpapers consume the battery relatively quickly. Even if you select live wallpaper, it is recommended that you save the battery consumption by tapping Force Stop (Apps > Settings > Applications > Manage applications).

# Relocating applications

- 1. Tap **Apps** in the idle mode.
- 2. Tap All or My apps. My apps indicates applications that you have downloaded on the Element. All indicates applications that are installed by default on the Element plus applications of My apps.
- 3. Tap  $\Box$  on the top right side of the screen.
- 4. Tap  $\frac{d}{dx}$ . Now you can rearrange applications as you prefer.
- 5. Drag an application that you want to rearrange and move it to the place where you want.
- 6. Tap **Exit** if you finish relocating applications on the screen.

#### Applications menu overview

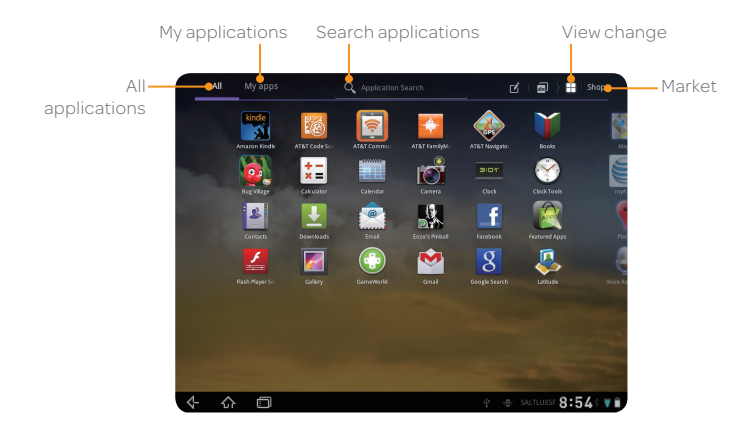

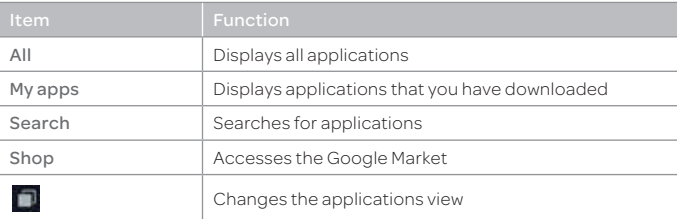

### Deleting My applications

- 1. Tap **Apps** in the idle mode.
- 2. Tap My apps.
- 3. Press and hold the application to remove form the Element, and drag and drop it to **Uninstall** on the right top of the screen.

### Changing applications menu view

- 1. Tap **Apps** in the idle mode.
- 2. Tap All.
- 3. Tap $\leftarrow$
- 4. Tap . You can see applications by an alphabetic order.

Tap  $\Box$  if you want to see applications as you prefer.

### Searching for applications

- 1. Tap **Apps** in the idle mode.
- 2. Tap All or My apps.
- 3. Tap $\leftarrow$
- 4. Tap  $\boxed{Q}$  and enter the name of the application to search.
- 5. Tap an application if you want to run it.
- 6. Tap  $X$  or  $\cdot$  if you want to finish searching for applications.

# <span id="page-18-0"></span>**Connectivity**

[Using a Wi-Fi network](#page-19-1) [Connecting to a mobile network](#page-20-1) [Legal Disclaimer](#page-20-2)

# <span id="page-19-1"></span><span id="page-19-0"></span>Using a Wi-Fi network

The Element can use the Wi-Fi network to access to the Internet or run applications that need Internet connection.

# Connecting to a Wi-Fi network

- 1. Tap Apps > Settings.
- 2. Tap Wireless & networks > Wi-Fi settings.
- 3. Tap **Wi-Fi** to activate the technology.
- 4. Select and tap a network. You should enter the password if the network is secured. **indicates a secured Wi-Fi network.**
- 5. Tap Connect. Once the network is remembered, the Element will automatically connect to it when in range.

# Disconnecting to a Wi-Fi network

- 1. Tap Apps > Settings.
- 2. Tap Wireless & networks > Wi-Fi settings.
- 3. Tap the Wi-Fi network that is connected to the Element.
- 4. Tap Forget to disconnect with the network.
- Note You can also disconnect the Wi-Fi network easily in the home screen. Tap the status bar on the bottom of the screen and adjust the settings.

# Setting Wi-Fi networks

- 1. Tap Apps > Settings.
- 2. Tap Wireless & networks > Wi-Fi settings.
- 3. Tap Wi-Fi to activate the technology.
- 4. Adjust the following options:
	- $\cdot$  Tap Network notification if you want to be informed when a Wi-Fi network is available. It is selected by default.
- **Tap WPS button connection** if you want to establish a new wireless connection using the Wi-Fi Protected Setup (WPS). Ensure that you press the WPS button on your Wi-Fi access point within two minutes.
- **Tap Wi-Fi disconnect policy and tap the policy about the time to** connect to the Wi-Fi network.
- $\cdot$  Tap Wi-Fi Signal Filter and select the filter option for Wi-Fi network.

# Searching for Wi-Fi networks

- 1. Tap Apps > Settings.
- 2. Tap Wireless & networks > Wi-Fi settings.
- 3. Tap Wi-Fi to activate the technology. The Element scans networks automatically every six seconds. The newly found networks appear on the bottom of the list. If you want to find Wi-Fi networks manually available around you, tap  $\equiv$  and tap Scan.

# About network notifications

You are informed by default when a Wi-Fi network is available around you. The icon  $\Omega$  in the status bar indicates a network is available.

# Adding a Wi-Fi network

- 1. Tap Apps > Settings.
- 2. Tap Wireless & networks > Wi-Fi settings.
- 3. Tap **Wi-Fi** to activate the technology.
- 4. Tap Add Wi-Fi network on the bottom of the screen.
- 5. Enter Network SSID, and select the security type among Open, WEP, WPA/WPA2 PSK and 802.1x EAP. Aside from Open, you must enter a password for the network.
- 6. Tap Save.

# <span id="page-20-1"></span><span id="page-20-0"></span>Connecting to a mobile network

If your AT&T service was activated at the time of purchase, you will automatically connect to the mobile network.

If you need to activate the service, tap Activate on the AT&T Communication Manager widget.

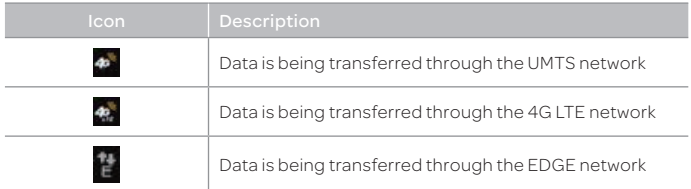

Note When data is transmitted over the network, sound interferences may occur near electronic products like audio players or telephones.

# <span id="page-20-2"></span>Legal Disclaimer

4G speeds delivered by LTE, or HSPA+ with enhanced backhaul, where available. Limited 4G LTE availability in select markets. Deployment ongoing. Compatible data plan required. LTE is a trademark of ETSI. Learn more at att.com/network.

Your 4G LTE wireless device will display one of the following network indicators to let you know which of AT&T's wireless networks you are connected to. A network indicator does not necessarily mean that you will experience any particular upload or download data speeds. Actual speeds depend upon a variety of factors, including the device, network utilization, file characteristics, terrain, etc.

Learn more at: wireless.att.com/learn/articles-resources/wireless-terms. jsp, your AT&T Wireless Customer Agreement, Section 3.2 Where and How Does AT&T Service Work?

- x 4G LTE: Connected to AT&T's 4G LTE network.
- x 4G: Connected to AT&T's HSPA+ network. AT&T's HSPA+ network is capable of delivering 4G speeds when combined with enhanced backhaul. Your wireless device cannot distinguish between HSPA+ cell sites combined with enhanced backhaul and those without enhanced backhaul. Enhanced backhaul is available in limited areas. However, availability is increasing with ongoing backhaul deployment. Learn more at att.com/network.
- x E: Connected to AT&T's EDGE/2G network.

# <span id="page-21-0"></span>**Communication**

[Contacts](#page-22-1) [Email](#page-23-1) [Gmail](#page-24-1) [Google Talk](#page-25-1) [Latitude](#page-26-1) [NotePad](#page-28-1) [Sketch Pad](#page-30-1) [Voice Recorder](#page-32-1)

# <span id="page-22-0"></span>Communication

# <span id="page-22-1"></span>**Contacts**

Save contacts and manage them for your purposes.

# Creating a new contact

- 1. Tap Apps > Contacts.
- 2. Tap  $\blacksquare$  New and tap the account that you want to add a new contact.
- 3. Enter the name. If you want to add a photo for the contact, tap  $\Omega$  and take the necessary steps. You can also add other information.
- 4. Tap Done if you are done with creating a new contact.

# Contacts overview

#### Contacts by Search Create category contacts contacts Edit **M** All contacts Q<sub>c</sub>Find contacts  $\mathbb{R}$  New  $\mathbb{R}$ contacts Good People Good People **Technical Wries** Contacts **Seou** pntastic.hong@gmail.com Monte 20 list Counter △ □ + ÷ sALTLUXSF 8:57 \* ▼1

# Editing contacts

- 1. Tap Apps > Contacts.
- 2. Tap the contact that you want to edit information.
- 3. Tap  $\triangle$ .
- 4. Edit information of the contact and tap Done if you finish editing.

# Viewing contact by group

- 1. Tap Apps > Contacts.
- 2. Tap **In All contacts** on the top left of the screen.
- 3. Tap the contacts group that you want to see. The list of contacts by the group appears on the left.

# Renaming groups

- 1. Tap  $\equiv$  in the contacts screen and tap **Rename group**. Note that it appears when you are viewing contacts by group.
- 2. Change the group name and tap OK.

# Adjusting display options

- 1. Tap  $\equiv$  in the contacts screen and tap **Settings**.
- 2. Tap Sort list by if you want to change the listing order of the contacts and tap First name or Last name.
- 3. Tap View contact names as if you want to change the view mode of the contacts and tap First name first or Last name first.

# <span id="page-23-0"></span>Transferring contacts

- 1. Tap  $\equiv$  in the contacts screen and tap **Import/Export.**
- 2. Select the way that you want to transfer contacts.
	- **Figst** Tap Import from storage if you want to receive contacts from the internal storage.
	- . Tap Export to storage if you want to move contacts to the internal storage.
	- $\cdot$  Tap Share visible contacts if you want to share visible contacts.

# <span id="page-23-1"></span>Email

Exchange emails with your friends.

### Setting up an email account

- 1. Tap Apps > Email.
- 2. Enter your email address and password for the first use.
- 3. Tap Manual setup or Next.
	- **·** If you tap Manual setup, tap POP3, IMAP or Exchange, set the necessary options and tap Next.
- 4. Give a name for the account.
- 5. Give your name that will be displayed on the outgoing messages.
- 6. Tap Next.
- Note The exact settings for any email may be obtained from your Internet Service Providers (ISPs).

# Adding a new email account

- 1. Tap Apps > Email.
- 2. Tap **i** and tap **Account settings**.
- 3. Tap Add account.
- 4. Follow the steps to set up an email account.

# Viewing incoming messages

- 1. Tap Apps > Email.
- 2. Select and tap an account, and tap a message you want to check.
- Note Make sure to secure enough internal memory space: you might experience difficulties receiving or sending emails when the memory space is low.

# Sending an email

- 1. Tap Apps > Email.
- 2. Tap $\mathbb{Z}_+$ .
- Note If you have added more than two email accounts, the first one is designated as the primary account for sending an email.
- 3. Enter the recipient's email address.
- 4. Enter the subject of the email and the message.
- 5. Tap Send.

### Adding attachments to an email

- 1. Tap  $\oslash$  while preparing to send an email.
- 2. Tap Pictures, Videos, Audio, vCard, vCalendar, or Documents to attach and take the necessary steps.
- 3. Tap Send if you have attached an object and finished writing the email.

#### <span id="page-24-0"></span>Designating emails as favorites

- 1. Tap Apps > Email.
- 2. Tap  $\triangle$  in the inbox screen. The star icon next to the message turns to yellow.

#### Marking emails as read

- 1. Tap Apps > Email.
- 2. Select and tap the message to display it as read.
- 3. Tap **I** and tap **Mark as unread.**

#### Removing the email account

- 1. Tap Apps > Email.
- 2. Tap  $\equiv$  and tap **Account settings** in the Inbox screen.
- 3. Tap the account that you want to remove.
- 4. Tap Remove account > OK.

### Email settings

- 1. Tap Apps > Email.
- 2. Tap  $\equiv$  and tap **Account settings** in the Inbox screen.
- 3. Tap the account that you want to adjust settings.
- 4. Adjust General settings, Notification settings, and Server settings as you prefer.

# <span id="page-24-1"></span>Gmail

# Adding a Gmail account

- 1. Tap Apps > Gmail.
- 2. Enter your user name and password if you have a Google account.

#### 3. Tap Sign in.

Note For more information on adding a Gmail account, refer to Creating a Google account on [page 13](#page-12-2).

# Gmail overview

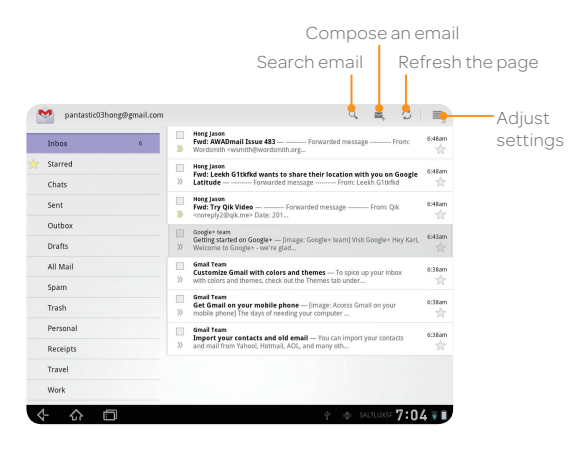

# <span id="page-25-0"></span>Reading incoming messages

- 1. Tap Apps > Gmail.
- 2. Select and tap the message to read.
- 3. Tap  $\sim$  if you want to preserve the message in a separate folder.
- 4. Tap  $\exists$  if you want to delete the message.
- $\circledR$  Note You can read messages by label. Tap  $\lvert \overline{\epsilon} \rvert$  in the Inbox screen and tap Change labels.

# Sending an email through Gmail

- 1. Tap Apps > Gmail.
- 2. Tap  $\blacksquare$ .
- 3. Enter the recipient's email address, subject, and message.
- 4. Tap Send.

### Designating emails as spam

- 1. Tap Apps > Gmail.
- 2. Select and tap an email.
- $3.$  Tap  $\Xi$ .
- 4. Tap Report spam if you want to report the email and put it from your inbox.

# Setting general options

- 1. Tap Apps > Gmail.
- 2. Tap  $\lceil \frac{1}{2} \rceil$  > Settings > General preferences.
- 3. Tap Confirm before deleting, Confirm before archiving and/or Confirm before sending to see the confirmation message for each action.

# Setting personal options

- 1. Tap Apps > Gmail.
- 2. Tap  $\equiv$  > Settings.
- 3. Tap Your Gmail account and adjust settings:
	- . Tap Priority Inbox if you want to make Priority Inbox your default inbox for your account.
	- $\cdot$  Tap Auto-download attachments if you want the Element to download files attached to recent messages.
	- $\cdot$  Tap Email notifications if you want to see if a new mail arrives. The check box is selected by default.
	- $\cdot$  Tap Notify once if you want to get noticed one time for new email.

# <span id="page-25-1"></span>Google Talk

Connect to your friends through Google Talk and enjoy chatting with them. You can talk with people via the embedded camera. You can meet them through audio and video chat. Note that audio and video chat are available over the Wi-Fi network only.

# Setting your status

- 1. Tap Apps > Talk.
- 2. Tap your Gmail address.
- 3. Tap the empty space in the Status message and explain your status. You can simply tap **\*\*** Available and tap Available, Busy or Invisible.
- Note The status message will not be displayed if your status is Invisible.
- 4. Tap if you want to insert a photo and tap Take photo or Select photo from Gallery.
- 5. Select and tap a picture from your gallery, adjust the size of the picture and tap OK. Your status is displayed at the top of the screen.

#### <span id="page-26-0"></span>Inviting a friend to chat

- 1. Tap Apps > Talk.
- 2. Tap  $\frac{2}{2}$ .
- 3. Enter the email address of the friend you want to add.
- 4. Tap Send invitation.

### Chatting with friends

- 1. Tap Apps > Talk.
- 2. Select and tap one of friends that appear on the screen.
- 3. Enter a message and tap  $\blacktriangleright$ .
- 4. Tap  $\blacktriangle$  and Add to chat if you want another friend to join the conversation.
- 5. Tap  $X$  and End chat if you want to stop chatting with your friend.
- $\odot$  Note If you tap  $\bigcirc$  during the chat, it will keep the chat running in the background.

# Enjoying a video chat

- 1. Tap Apps > Talk.
- 2. Tap a friend in the list on the left.  $\blacksquare$  indicates that the user is available for the video chat.
- $3.$  Tap  $\blacksquare$
- 4. Meet your friend through the screen. If you do not want your friend to hear you for a while, tap on the screen and tap  $\mathcal{X}$ .
- 5. If you want to end the video chat, tap on the screen and tap  $\times$

# Enjoying a voice chat

- 1. Tap Apps > Talk.
- 2. Tap a friend in the list on the left.  $\frac{1}{2}$  indicates that the user is available for the voice chat.
- 3. Tap  $\mathbb U$ .
- 4. Chat with your friend using the mic and speaker. If you do not want your friend to hear you for a while, tap on the screen and tap  $\mu$ .
- 5. If you want to end the video chat, tap on the screen and tap  $X$ .

# Setting the Talk environment

- 1. Tap Apps > Talk.
- 2. Tap <sub>[5</sub>] and **Settings**.
- 3. Tap **Sign in automatically** if you want to remain signed-in for Talk.
- 4. Tap Mobile indicator if you want your friends to see that you are on a mobile device.
- 5. Tap IM notifications and tap an option for notifications when a new IM arrives.

# <span id="page-26-1"></span>Latitude

Share your location with your friends or check those of your friends. Make sure to have a Google account to use Latitude.

### Joining Latitude

- 1. Tap Apps > Latitude.
- 2. Tap OK for the tip on the updated map.
- 3. Tap **Allow & Share** if you allow your location to be informed to your friends. The Latitude screen appears shortly where your personal information is displayed.

4. Tap **i** if you want to see your location in the map.

# Adding friends from contacts

- 1. Tap Apps > Latitude.
- 2. Tap  $\equiv$  and tap Add friends.
- 3. Tap Select from Contacts.
- 4. Select and tap the contact you want to add as your friend.
- 5. Tap Yes if you want to send sharing requests.

# Adding friends from email addresses

- 1. Tap Apps > Latitude.
- 2. Tap  $\equiv$  and tap Add friends.
- 3. Tap Add via email address.
- 4. Enter the email address of your friend and tap Add friends.
- 5. Tap Yes if you want to send sharing requests.

# Accepting invitation from friends

- 1. Tap Apps > Latitude.
- 2. Tap 1 new sharing request on the top of the screen.
- 3. Tap Accept and share back. You can see the location of your friend shortly below.

# Managing friends

- 1. Tap Apps > Latitude.
- 2. Tap one of the friends in the screen.
- 3. Tap Real-time updating, and select and tap the time interval for refreshing locations.
- 4. Tap **Sharing options**, and select and tap an option.

5. Tap **Remove this friend** and tap **OK** if you want to remove the friend from Latitude.

# Checking personal settings

- 1 Tap Apps > Latitude
- 2. Tap your name on the top of the screen. You can see your name, Gmail account and your current location.
- 3. Tap Change your photo, tap either Take a picture or Pick from gallery, and change your photo.

# Adjusting privacy settings

- 1. Tap Apps > Latitude.
- 2. Tap **i** and tap **Latitude**.
- 3. Tap **A** and tap **Location reporting**, and tap **Detect your location**, Set your location or Do not update your location. Detect your location is selected by default.
- 4. Tap Enable location history if you want to store your locations in the past and visualize them on the Latitude website.
- 5. Tap Sign out of Latitude if you do not want to use Latitude. If you want to join Latitude again, tap  $\Box$  and tap Join Latitude.
- Note For more information on the map, refer to [page 52](#page-51-1).

# <span id="page-28-1"></span><span id="page-28-0"></span>NotePad

Write notes and save them on the Element.

### Creating a new note

- 1. Tap Apps > NotePad.
- 2. Tap  $\blacksquare$ .
- 3. Enter the text using the keypad.
- 4. Tap 圖 if you want to save the note.

#### NotePad overview

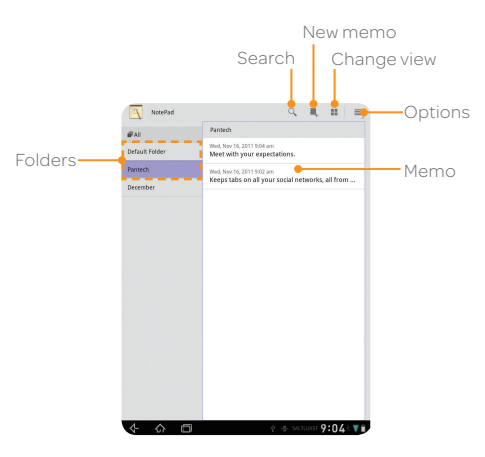

#### Reading a memo

- 1. Tap Apps > NotePad.
- 2. Tap a folder where you have saved memos, and tap a memo in the list. The memo will be displayed on the right side of the folder. If you want to view another memo in the same folder, tap it on the left side of the screen.
- Note When the note contains a URL or email address, you can access the webpage or send an email to the recipient.

# Editing a memo

- 1. Tap Apps > NotePad.
- 2. Tap a folder where you have saved memos, and tap a memo in the list.
- 3. Tap the body of the memo.
- 4. Edit the memo and tap  $[$

# Searching for a memo

- 1. Tap Apps > NotePad.
- 2. Tap <a>
Q<br />
while NotePad is activated.
- 3. Enter a word that you want to find in memos and tap  $\leftarrow$  in the keyboard. The results might appear.

### Sharing a memo

- 1. Tap Apps > NotePad.
- 2. Press and hold a memo to share, and tap **Share**.
- 3. Tap **Bluetooth, Email, or Gmail**. Channels might vary depending on the memo type.

#### Deleting a memo

- 1. Tap Apps > NotePad.
- 2. Press and hold a memo to delete and tap **Delete**. Or tap  $\exists$ .
- 3. Tap OK.

# Folder settings

- 1. Tap *i.* while NotePad is activated.
- 2. Tap Settings and adjust settings.
	- x If you want to create a new folder, enter the name of the folder and  $\tan \mathbb{Z}$ . The new folder appears below in the list.
	- $\cdot$  If you want to change the folder name, tap , enter the new name and tap  $H$ .
	- x If you want to change the skin color of each folder, tap the box next to each folder and tap your favorite color.
	- $\cdot$  If you want to delete a folder, tap  $\exists$  next to each folder and tap **OK**.

# About default folder

When you first use NotePad, only the Default Folder exists. You can rename it and change its skin color. The folder is not locked by default.

### Moving a memo

- 1. Tap A while NotePad is activated.
- 2. Tap Move.
- 3. Select and tap a memo to move.
- 4. Tap a folder where you want to move the memo. The memo moves to the folder.

# Setting password

- 1 Tap **I** while NotePad is activated.
- 2. Tap Settings.
- 3. Tap Lock Setting and adjust the lock settings.
- 4. Tap ON for Password Lock.
- 5. Tap Password and enter your password.
- 6. Enter the password. It should be at least 4-character long.
- 7. Tap **Continue** and enter the password again for confirmation.

#### 8. Tap OK.

Note You have to enter a password to read memos that are protected by password. If you fail to type the correct password by five times in a row, tap Forgot Password and take the necessary steps. .

# Resetting password

- 1. Tap **i** while NotePad is activated.
- 2. Tap Settings.
- 3. Tap Lock Setting > Password and enter the old password and tap Continue.
- 4. Enter a new password and tap OK. The password should be at least 4-character long.
- 5. Tap OK.
- 6. Enter the password again and tap OK.

# <span id="page-30-0"></span>Adding the NotePad widget

- 1. In the idle mode, press and hold on the empty space of home screen.
- 2. Tap Widgets.
- 3. Flick the screen to the left or right and drag the NotePad widget to the screen where you want to place.

### Viewing memos via the NotePad widget

- 1. Create the NotePad widget on the home screen. Memos appear on the screen. Types of memos might vary depending on settings.
- 2. Flick a memo up or down if you want to see the next or previous memo.
	- $\cdot$  Tap  $\overline{+}$  if you want to create a memo.
	- Tap  $\blacksquare$  if you want to see the list of memos.
	- Tap **i** if you want to change view options: tap **All List View** or Default Folder. You can add a folder that you have created.

# <span id="page-30-1"></span>Sketch Pad

Draw and sketch on your picture and image using the big screen of the Element. Note that only the landscape view is available for Sketch Pad.

# Drawing a Sketch memo

- 1. Tap Apps > Sketch Pad.
- 2. Draw a memo with your finger. If there are saved memos, tap  $\Box$  on the top right side of the screen.
- 3. Tap  $\Box$  if you finish drawing a memo.
- 4. Enter the name of the memo. The file name should not contain any of the following characters:  $\setminus$  /: \*? " < > |.
- 5. Tap OK.
- Note The message, "Memory Full" appears on the screen if the memory card is full of contents. Secure enough space if you want to save the sketch memo.

# Sketchpad overview

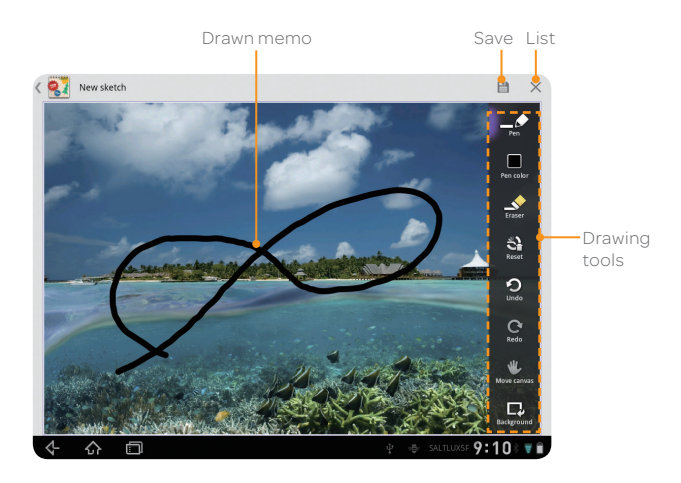

Note You can just load an image or picture: you cannot edit on it.

#### Drawing tools

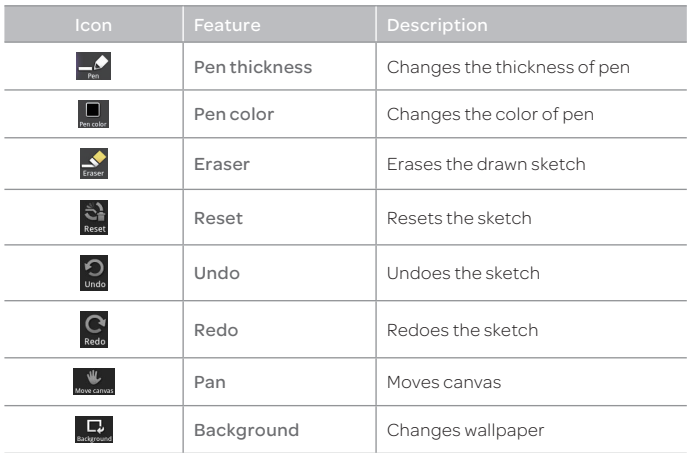

Note You can change the location of the tools: press and hold on any part of the tools and drag it to the place where you want.

# Setting effects

- 1. Tap on the screen while an image is open.
- 2. Select effects and adjust the thickness, color of the pencil or remove part of the image using the eraser.
- 3. Tap  $\Box$  if you finish adding effect on the sketch.

# Drawing an image on the background

- 1. Tap Apps > Sketch Pad.
- 2. Tap  $+$  on the right side of the screen.
- 3. Tap **Background** and tap an image for the new background. If you want to import an image from the gallery, tap  $\Box$ .
- 4. Draw a sketch on the image.
- 5. Tap  $||$  if you finish drawing an image.

# Editing an image

- 1. Select and tap an image to edit and tap  $\blacksquare$  on the right top of the screen.
- 2. Edit the image and tap  $\Box$  if you finish editing the image.
- Note The Element does not see the changing of the background as editing an image. Therefore,  $\Box$  will not be activated.

# Changing the image name

- 1. Press and hold the image that you want to change the name in the list. Or open the image and tap  $\boxed{\equiv}$ .
- 2. Tap **Edit Name** and enter the new name.
- 3. Tap OK.

# Saving an image to the gallery

- 1. Tap Apps > Sketch Pad.
- 2. Press and hold the image that you want to save to the gallery. Or open the image and tap  $\equiv$ .
- 3. Tap Save to gallery.

#### <span id="page-32-0"></span>Deleting an image

- 1. Tap Apps > Sketch Pad.
- 2. Press and hold the image that you want to delete. Or open the image and tap  $\exists$ .
- 3. Tap OK.

#### Sharing an image

- 1. Tap Apps > Sketch Pad.
- 2. Tap the desired file in the list and tap  $\boxed{=}$ . Or press and hold the desired file.
- 3. Tap Share and tap Bluetooth, Email, Gmail, Net Media, or Picasa. Channels might vary depending on the file type.

#### Searching for an image

- 1. Tap Apps > Sketch Pad.
- 2. Tap  $\boxed{Q}$  and enter the name of file, and select the desired file.

### Changing the view mode

- 1. Tap Apps > Sketch Pad.
- 2. Tap  $\Box$  and tap List view. The saved images are displayed in the list with each file name shown. Tap  $\equiv$  again and tap Thumbnail view if you want to see images only.

# <span id="page-32-1"></span>Voice Recorder

Record your voice as memo. You can record it within the memory capacity.

### Recording Voice Memo

- 1. Tap Apps > Voice Recorder.
- 2. Tap **Start** and record your voice. If you have recorded memos, they are displayed on the left side of the screen: tap  $\bullet$  REC and tap Start.
- 3. Tap **Stop** to end recording. The recorded voice is saved automatically.
- 4. Tap  $\equiv$  on the right top of the screen and tap **Save location**.
- 5. Tap Internal media storage or SD card and tap OK.
- Note If the alarm is activated while a voice memo is being recorded, a popup window appears and the Element stops recording the memo and saves it automatically.

# Possible recording time

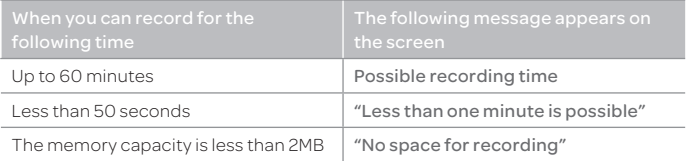

Note When less than 1MB remains for the memory space, the voice is saved automatically.

#### Listening to voice memos

- 1. Tap Apps > Voice Recorder.
- 2. Select and tap a recorded memo in the list and tap Play.

#### Renaming recorded memos

- 1. Tap Apps > Voice Recorder.
- 2. Press and hold a memo to rename, and tap Rename.
- 3. Enter the new name for the memo and tap Confirm.

#### Sharing a voice memo

- 1. Tap Apps > Voice Recorder.
- 2. Press and hold a memo to share and tap **Share**, or tap  $\blacksquare$ .
- 3. Tap Bluetooth, Email, Gmail or Net Media.
- 4. Follow the relevant instructions for each option.

#### Deleting a voice memo

- 1. Tap Apps > Voice Recorder.
- 2. Tap the memo to delete.
- 3. Tap  $\exists$  on the top right side of the screen.
- 4. Tap OK.

# <span id="page-34-0"></span>Entertainment

[Camera](#page-35-1) [Video](#page-37-1) [Music](#page-39-1) [Photo Frame](#page-40-1) [Google Books](#page-41-1) [Net Media](#page-43-1) [YouTube](#page-44-1) [Web](#page-45-1)

# <span id="page-35-0"></span>Entertainment

Enjoy multimedia experiences with the Element. Note that a few videos, songs, and images are provided as sample; however, if you do the factory reset to the Element, those multimedia files are deleted forever.

# <span id="page-35-1"></span>Camera

Take pictures and record videos with the built-in camera. They can be saved and used via available applications.

#### Camera screen overview

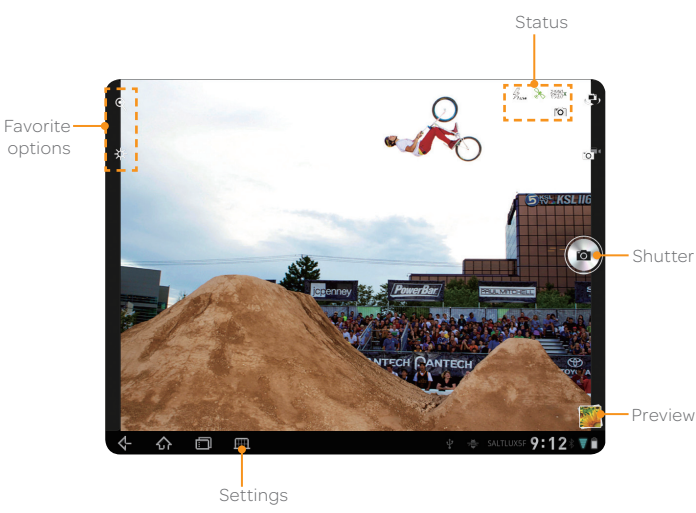

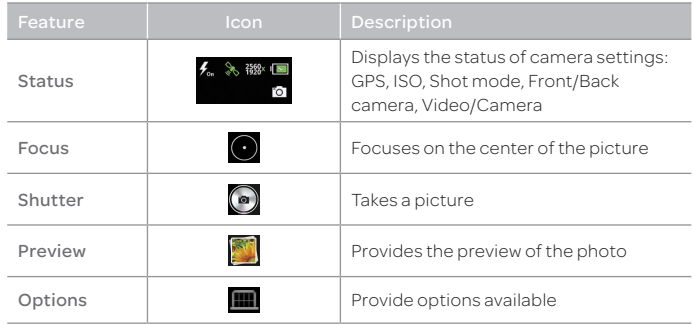

### Taking pictures

- 1. Tap Apps > Camera.
- 2. Tap  $\blacksquare$  if you want to adjust options or settings of the photo.
- 3. Focus on the object and tap  $\bullet$ . The taken picture is saved automatically.
- $\circledR$  Note Tap  $\bulletledR$  if you want to take pictures using the front camera. Tap  $\bulletledR$  if you want to take pictures using the back camera.

# Adjusting shooting options

- 1. Tap **III** while in the camera mode.
- 2. Tap o and adjust options as you prefer.

### Changing capture mode

- 1. Tap **II** while in the camera mode.
- 2. Tap and change the capture mode.
#### Adding special effects

- 1. Tap **III** while in the camera mode.
- 2. Tap  $\frac{1}{2}$  and select effects.

## Adjusting settings

- 1. Tap  $\blacksquare$  while in the camera mode.
- 2. Tap @ and adjust settings.

#### Camera options

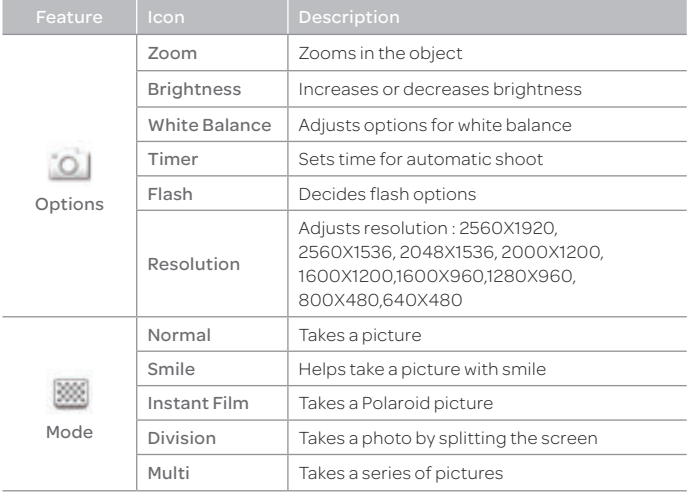

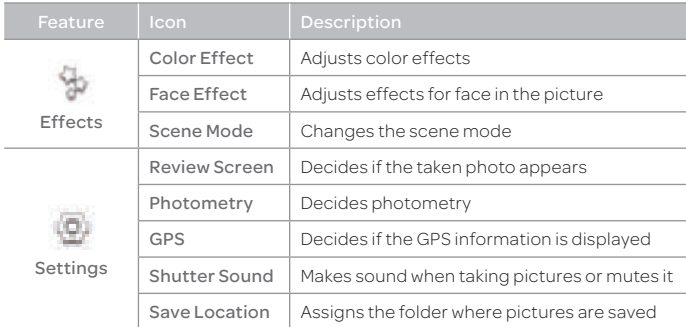

## Editing pictures

- 1. Tap Apps > Gallery.
- 2. Tap a picture to edit.
- 3. Tap  $\equiv$  and edit the selected photo
	- **Details**: Provides information of the photo
	- \* Rotate Left: Rotates the photo to the left
	- **Rotate Right**: Rotates the photo to the right
	- **· Set picture as**: Designates the photo as Contact photo or Wallpaper.
	- Crop: Crop the photo where you want to edit

#### Designating favorite menus

- 1. Tap  $\blacksquare$  while in the camera or camcorder mode.
- 2. Press and hold a menu that you want to add as favorite menus. Menus for zoom and brightness are set as favorite menus by default.
- 3. Drag the menu to the favorite menus.
- Note You can also delete the favorite menus: press and hold a menu that you want to delete and drag it to the empty space of the screen.

## Recording a video

- 1. Tap Apps > Camera.
- 2. Tap o<sup>n</sup> and change to the video mode.
- 3. Tap  $\blacksquare$  if you want to adjust options or settings of the video.
- 4. Focus on the object and tap  $\Box$ . The Element starts to record a video. Maximum hours for recording might vary the storage and settings of the camera. Tap  $\bigcirc$  if you want to stop recording.

## Checking pictures or videos from Gallery

- 1. Tap **Apps > Gallery**. You can pictures and videos by category.
- 2. Tap a category that you want to see:
	- **DCIM**: Includes pictures and videos that you have taken using the Element and saved them in the embedded memory
	- **Pictures:** Includes pictures and videos that you have taken using the Element and saved them in the external memory card
	- **Download**: Includes pictures or videos that you have downloaded in the external memory card
- Note Categories of Gallery might vary depending on the types of applications that you have installed on the Element.

# Video

Enjoy videos in various formats with wide screen.

## Watching videos

- 1. Tap Apps > Gallery.
- 2. Select a video to view. An item with  $\bullet$  is a video. The video changes to the full view in two seconds. If the video has been played for more than ten seconds, it will resume playing from the previous part.
- Note If the video is finished, the screen turns back to the gallery.

#### Video Player overview

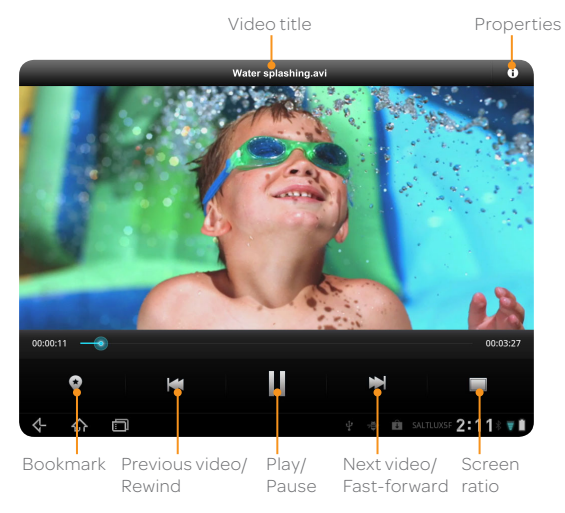

#### Video Player options

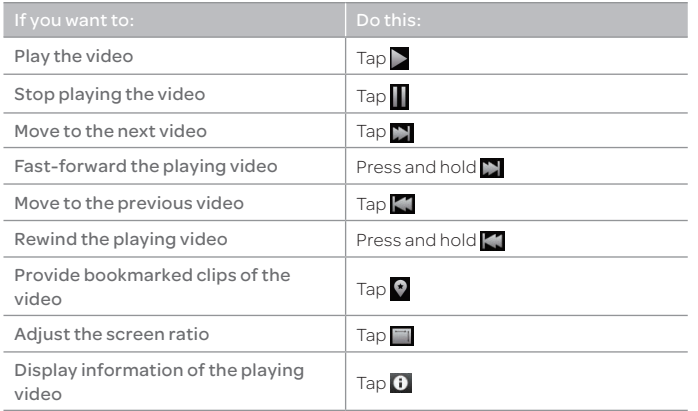

#### Using Bookmark

- 1. Tap  $\bullet$  while in playing video.
- 2. Tap the desired thumbnail image. You can see the bookmarked segment of the video.

#### Checking Properties

Tap (i) while in playing video. While in playing video, the video will stop playing. You can view the following information: file size, duration, format, resolution, date created, and protection information.

#### Watching a video on the web

Tap the video that you want to see while you are accessing the Internet.

- $\cdot$  The video starts playing while the whole file is being downloaded. The screen will go back to the previous web page when the video is finished.
- x If you move the progress bar to the part where the video is not downloaded, the video will pause and the downloading process will resume.
- Note You can watch a video on the web while the Element is connected to a Wi-Fi network.

#### Renting movies online

- 1. Tap Apps > Movies.
- 2. Tap a movie that you want to rent, and watch it. Note that you need to sign-in for membership.

# Music

Enjoy music on the Element. Make sure to insert a microSD™ card to transfer music to the Element and listen to it.

## Playing songs

- 1. Tap Apps > Music.
- 2. Select and tap a song from the screen. Files that the Element offers include MP3, AAC, AAC+, eAAC+ and WMA. Songs that have been newly saved in the Element are displayed by default. If you want to sort songs under the different criteria, tap New and recent on the left top of the screen, and tap Albums, Artists, Songs, Playlists or Genres.
- Note The playing bar appears on the bottom of the screen by default. If you want to hide it, tap  $\boxed{\equiv}$  and tap **Hide now playing bar**.

#### Music Player overview

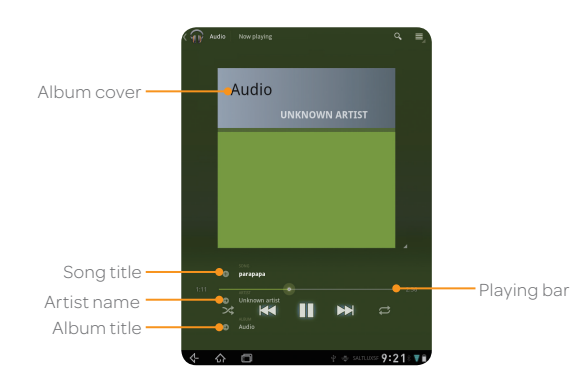

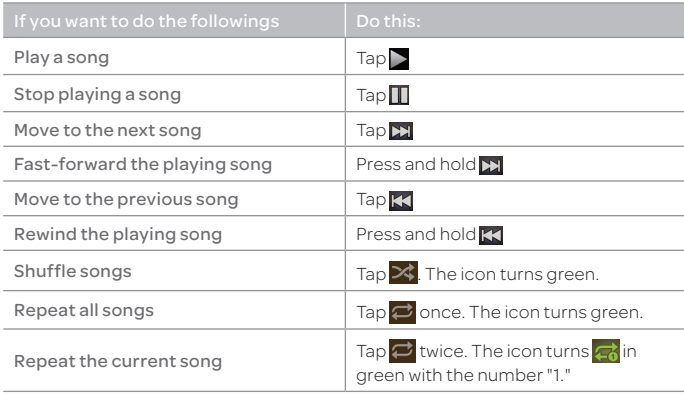

## Creating a playlist

- 1. Tap Apps > Music.
- 2. Tap New and recent > Playlists.
- 3. Tap + and enter the name of the playlist.
- 4. Tap OK. You can see the new playlist on the screen.

#### Adding a playing song to a playlist

- 1. Tap next to the song title of the music player. Or tap  $\Box$  > Add to playlist.
- 2. Tap a playlist to add the song or tap **New playlist** and create a new playlist.
- $\circledR$  Note If you want to change the order of songs in the playlist, drag the  $\bullet$  before a song title and move it upward or downward. You can see the changed order.

#### Removing a song from a playlist

Tap on the right side of the song in the playlist and tap **Remove from** playlist.

#### Managing the songs list

- 1. Tap Apps > Music.
- 2. Tap New and recent > Songs.
- 3. Tap on the right side of the song and tap **Shop for artist** if you want to shop items related with the artist. Tap More by artist if you want to see more songs or albums by the artist in your Element.
- 4. Tap Sort A-Z if you want to sort songs
	- **Sort A-Z:** Sorts songs in the alphabetic order
	- **Sort by album**: Sorts songs by the album title
	- **Sort by artist:** Sorts songs by the artist name

#### Transferring songs via the USB cable

- 1. Connect the Element and your computer via the USB cable.
- 2. Tap  $\ddot{\mathbf{y}}$  in the status bar and tap USB connected.
- 3. Tap Turn on USB storage > OK.
- 4. Find the folder in your computer where you preserve songs and move them to the Element.
- 5. Tap Turn off USB storage if you finish transferring songs.

# Photo Frame

See your pictures and images in a slideshow with Photo Frame.

#### Running Photo Frame

- 1. Tap Apps > Photo Frame.
- 2. View photos by slide show. Photo Frame will end automatically if there are no saved images in the Gallery or if the remaining battery capacity is insufficient.

#### Photo Frame overview

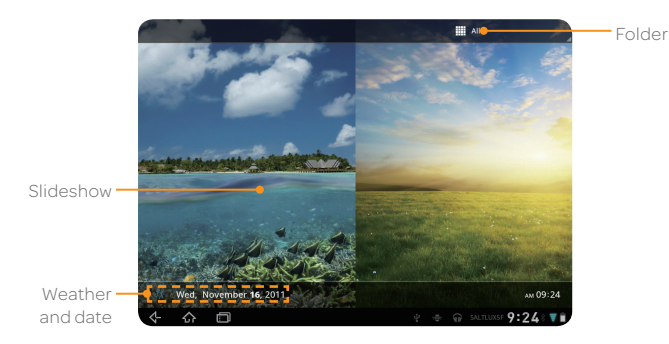

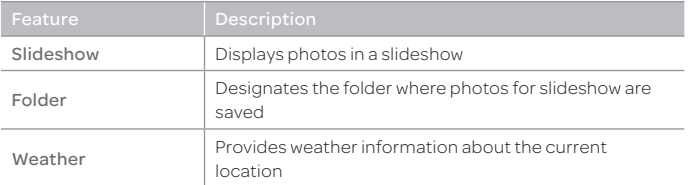

#### Selecting the photo folder

- 1. Tap Apps > Photo Frame.
- 2. Tap 2.
- 3. Select and tap the desired folder. Folders available might vary according to users.

# Google Books

Download electronic books in the Google's library to the Element and read them.

#### Reading ebooks

- 1. Tap Apps > Books.
- 2. Tap a book that you want to read.
- 3. Flick the screen to the left if you want to read the next page. Or you can flick the screen to the right if you want to read the previous page.

#### Books overview

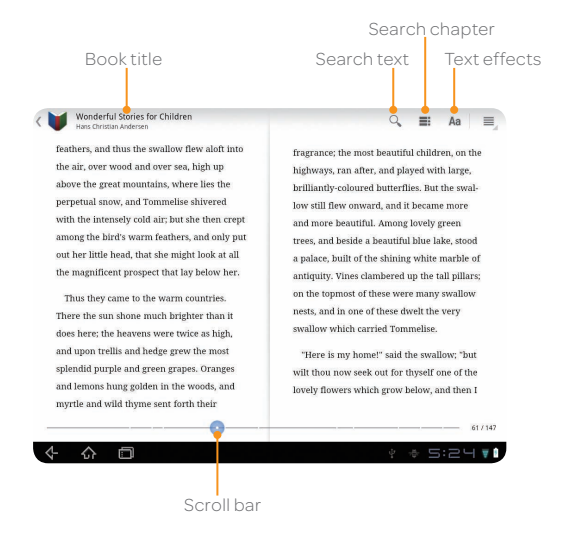

#### Searching for text

- 1. Tap  $Q$  while you open the book.
- 2. Enter text that you want to find and tap  $\leftarrow$
- 3. Select and tap a page in the search results. You can see the text in yellow.

#### Searching for chapters

- 1. Tap  $\blacksquare$  while you open the book.
- 2. Tap the chapter what you want to read. The page is marked next to the chapter title. You can also access a page or chapter by moving the scroll bar on the screen.

#### Buying favorite ebooks

- 1. Tap Apps > Books.
- 2. Tap  $\mathbb{C}$  shop to access the Android Market for books.
- 3. Follow the instructions. Note that you cannot buy books depending on the region where you live.

#### Reading books offline

- 1. Tap  $\equiv$  while you open **Books**.
- 2. Tap Make available offline.
- 3. Tap  $\bigtriangleup$  below the book that you can read offline. The icon turns green.
- 4. Tap Done if you finish selecting books to read offline.

#### Sharing ebooks

- 1. Tap  $\equiv$  while you open the book.
- 2. Tap Share.
- 3. Tap Bluetooth, Email, or Gmail. Channels might vary depending on the book type.

#### Adjusting the book screen

- 1. Tap Aa while you open the book.
- 2. Adjust the book settings as you prefer:
	- \* For BRIGHTNESS, scroll the icon to the right if you want to increase the brightness of the screen.
	- **For THEME, tap Night if you want to read text in white against the** black background.
	- **\*** For Text settings, change font size.
	- **•** For Line height, change the line height.
- Note You cannot change text settings and line height if you have tapped Scan for Show.

## Checking information about books

- 1. Tap  $\equiv$  while you open the book.
- 2. Tap About the book.
- 3. Tap the application that you need to access the Internet.
- 4. Follow the instructions.

# Net Media

Use, share and enjoy media files among DLNA-enabled devices while the Wi-Fi network is activated. Make sure to activate the Wi-Fi network first. If the Element is not connected to the Wi-Fi network, Net Media will not run.

#### Enjoying media files on other devices

- 1. Tap Apps > Net Media.
- 2. Tap My Tablet on the top right of the screen. Devices that are linked to your Element appear in the list.
- 3. Tap the name of other device. Media files available appear below.
- 4. Tap the file that you want to see or play.

## About Digital Living Network Alliance (DLNA)

The Digital Living Network Alliance (DLNA) is a new collaborative organization who leads commercialization of global home network services. Its goal is to build compatible platforms by using standardsbased technology in order to make it easier for DLNA-certified device users to share media contents through the home network.

## Creating a playlist with media files

- 1. Tap Apps > Net Media.
- 2. Tap Photos, Music or Videos.
- 3. Press and hold an item for a playlist and tap Add to playlist.
- Note A playlist is created for each category: Photos, Music or Videos. You cannot create a playlist with different types of media files.

## Uploading media files to the server

- 1. Tap Apps > Net Media.
- 2. Tap Photos, Music or Videos.
- 3. Press and hold an item to share, and tap Upload.
- 4. Tap the server and tap OK.

#### Dealing with many media files at a time

- 1. Tap <sub>,</sub> while Net Media is running.
- 2. Tap Multi select.
- 3. Tap the checkboxes of the files to manage.
- 4. Tap an option for the selected files:

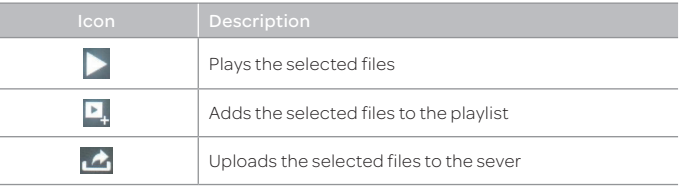

#### Managing servers

- 1. Tap **i** while Net Media is running.
- 2. Tap Server list. A list of servers might appear.

Tap  $\bullet$  on the top of the screen if you want to refresh all servers. You can refresh an individual server.

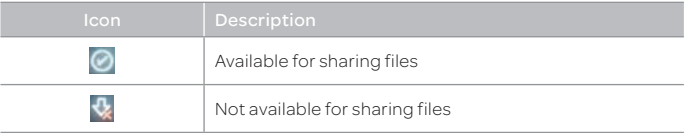

# YouTube

Watch a variety of videos on YouTube. You can share yours with those who access the Internet.

#### Watching videos

- 1. Tap Apps > YouTube.
- 2. Select and tap a video to watch.
- 3. Double-tap the screen to watch the video in full screen.

#### Sharing videos

- 1. Tap Apps > YouTube.
- 2. Select and tap a video to share.
- 3. Tap **Share** on the right top of the screen.
- 4. Tap Bluetooth, or Gmail. Channels might vary depending on the application type.

#### Creating a YouTube account

- 1. Tap Apps > YouTube > Your Channel.
- 2. Take the necessary steps to create a YouTube account.

#### Uploading videos

- 1. Tap Apps > YouTube.
- 2. Tap  $\vert\overline{z}\vert$  > Sign in.
- 3. Tap your account, or tap **Add account** and take the necessary steps.
- 4 Tap Upload
- 5. Select and tap a video to upload.
- 6. Set a title for the video and tap Upload.

#### Checking upload status

- 1. Tap on the top of the screen and drag it down while the video is being uploaded.
- 2. Tap Uploading. You can see the status of the upload.
- 3. Tap the video on the top of the screen and tap Cancel if you want to cancel the upload.

#### Watching videos by category

- 1. Tap Apps > YouTube.
- 2. Tap Browse.
- 3. Select and tap a category.
- 4. Flick the screen to scroll, select and tap a video to watch.

#### Watching videos by upload date

- 1. Tap Apps > YouTube.
- 2. Tap Browse.
- 3. Select and tap a category.
- 4. Tap This week on the top of the screen.
- 5. Select and tap one among time intervals.

#### Viewing my account information

- 1. Tap Apps > YouTube.
- 2. Tap Your Channel.
- 3. Tap your Google account. You can tap **Add account** and add an account for YouTube.
- 4. Tap each item for your account including Uploads, Favorites, Playlists and Subscriptions.

#### YouTube Settings

- 1. Tap Apps > YouTube.
- 2. Tap **A** and **Settings**.
- 3. Tap General settings > High quality on mobile if you want to watch high-quality videos.
- 4. Tap Caption font size and select and tap the font size if you want to adjust the size of the font.
- 5. Tap Search settings > Clear search history if you want to remove search history from the search box and tap OK.
- 6. Tap SafeSearch filtering if you want to block videos that contain restricted content, and select and tap the filtering option.

# Web

Access the Internet if you want to search for information. Note that the Google Chrome Lite is set to the web browser software by default.

## Searching for information in the Internet

- 1. Tap Apps > Web.
- 2. Tap on the box and type the keyword using the keyboard. The default home page might vary depending on the service provider.
- 3. Tap  $\blacksquare$  in the keyboard if you finish typing in the keyword.
- 4. Pinch two fingers apart on the screen if you want to zoom in the web page. You will not zoom in some web pages to the maximum if they are optimized for mobile devices.
- 5. Tap the name of the tab and tap  $\leftarrow$  or  $\rightarrow$  if you want to visit the previous or next web page.

# Refreshing a page

- 1. Tap the name of the tab and  $\bar{c}$  while the web browser is activated. You can see the updated page.
- 2. Tap  $\boxtimes$  if you want to stop refreshing the page.

## Opening a new tab

- 1. Tap + on the right side of the existing tab while the web browser is activated. Another tab appears. You can add up to 16 tabs.
- 2. Tap  $X$  on the right side of the existing tab if you want to close the tab. If you close the last tab, the web browser will be also closed.

#### Visiting a new page

- 1. Tap the address bar next to  $\bigcirc$  and enter a new URL, while the web browser is activated.
- 2. Tap next to the address bar or tap  $\Box$  in the keyboard.

#### Using voice search

- 1. Tap on the search box and tap  $\bullet$ , while the web browser is activated.
- 2. Speak a keyword as clearly as you can.
- 3. Select and tap the web page in the search result.

#### Changing the home page

- 1. Tap  $\equiv$  and **Settings** while the web browser is activated.
- 2. Tap Set home page and change the home page.
	- $\cdot$  Enter a new URL if you want to change the home page.
	- Tap Current page if you want to use the current page as the home page.
	- $\cdot$  Tap Default page if you want to use the default page as the home page.
- 3. Tap OK.

#### Accessing the Internet via incognito tab

- 1. Tap Apps > Web.
- 2. Tap  $\equiv$  and New incognito tab.
- 3. Search for information or type the URL where you want to visit. next to the title of the tab indicates that the tab is activated in the incognito view mode.

## Adding bookmarks

- 1. Tap while you are visiting a web page.
- 2. Enter the label and the address of the page, and select and tap Home screen, Bookmarks or Other folder. The bookmark of the page will be added to in the selected location.
- 3. Tap OK.

#### Managing bookmarks

- 1. Tap while you are visiting a web page.
- 2. Tap Add bookmark... on the top of the screen and follow the instructions.
- 3. Press and hold a bookmark to add.

## Syncing with Google Chrome

- 1. Tap  $\equiv$  and **Settings** while the web browser is activated.
- 2. Tap Sync with Google Chrome. Your bookmarks will be synchronized with those of your Google account if you use the Google Chrome as the web browser for your personal computer or laptop computer.

#### Viewing browser history

- 1. Tap while you are visiting a web page.
- 2. Tap **History** on the top of the page.
- 3. Tap Today, or Most visited.

#### Setting search options

- 1. Tap Apps > Google Search.
- 2. Tap **i** and **Search Settings.**
- 3. Tap Google search.
- 4. Tap Use My Location if you allow your location to be used for Google search results.

#### Setting display options

- 1. Tap Apps > Web.
- 2. Tap **i** and **Search Settings > Advanced.**
- 3. Tap Text size, and select and tap your preferred text size.
- 4. Tap Default zoom, and select and tap your preferred zoom mode.
- 5. Tap Block pop-up if you want to prevent pop-up windows from appearing. The check box is selected by default.

#### Setting privacy options

- 1. Tap Apps > Web.
- 2. Tap **i** and **Settings** > Privacy & security.
- 3. Tap Clear all cookie data > OK if you want to delete all cookie data.
- 4. Tap Clear form data > OK if you want to delete all form data.

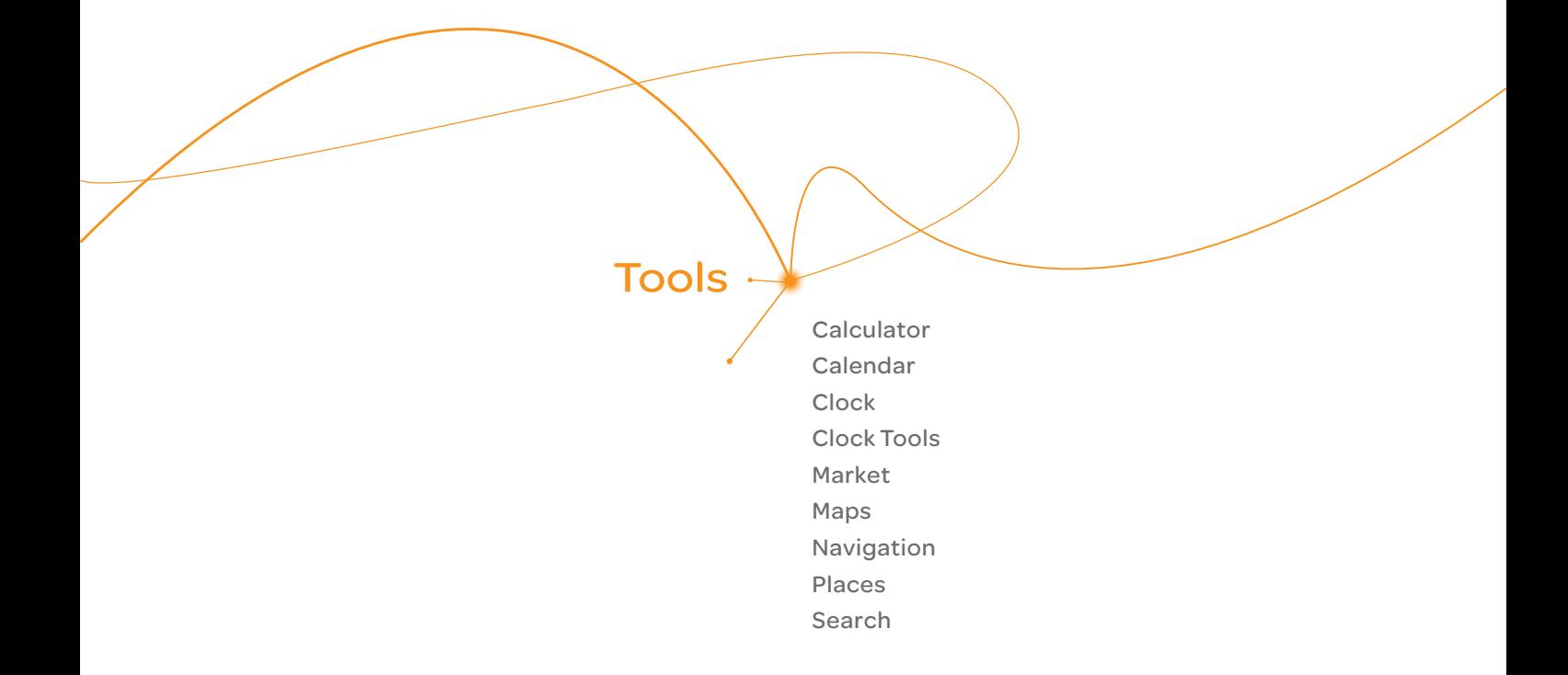

Use the Element as useful tool.

# <span id="page-49-0"></span>**Calculator**

Carry out mathematical calculations with the Element.

# Doing calculations

- 1. Tap Apps > Calculator.
- 2. Enter a number and tap a mathematical sign you want to use.
- 3. Tap  $\bullet$  to delete a previous number. Press and hold  $\bullet$  to delete the whole number.

# <span id="page-49-1"></span>Calendar

Manage your schedule with the calendar. Make sure to have a Google account. For details on Google account, refer to [page 13](#page-12-0).

## Creating an event

- 1. Tap Apps > Calendar.
- 2. Tap Day, Week or Month on the top of the screen for view. The weekly view is displayed by default.
- 3. Press and hold the time that you want to add an event to or tap  $\blacksquare$ .
- 4. Enter necessary information.
- 5. Tap Done.

## Viewing the calendar

- 1. Tap Apps > Calendar.
- 2. Tap a day that you want to view events for the day. An event is displayed with blue dot for the weekly and monthly view.
- 3. Tap Day, Week, or Month if you want to see events for a daily, weekly, or monthly basis.
- 4. Tap in if you want to view events for today.

# Setting reminders

- 1. Tap Apps > Calendar.
- 2. Tap **i** and **Settings**.
- 3. Tap **Notifications** and adjust options:
	- **\*** Tap Select ringtone, and select and tap one for calendar reminders.
	- $\cdot$  Tap Vibrate and tap Always, Only when silent or Never.
	- $\cdot$  Tap Pop-up notification if you want a pop-up window appears for notification.
- 4. Tap Default reminder time and change the default reminder time.

## Editing events

- 1. Tap Apps > Calendar.
- 2. Tap the day that you want to edit events.
- 3. Tap the event that you want to edit.
- 4. Tap **Details** in the information pop-up.
- 5. Tap Edit and edit the details
- 6. Tap Done.

#### Refreshing the calendar

- 1. Tap  $\Box$  while the calendar is running.
- 2. Tap Refresh. Use this option when you create events using your PC or laptop in synch with the Element.

# <span id="page-50-0"></span>Clock

Check the current time and set the alarm using the Element.

#### Adding a new alarm

- 1. Tap Apps > Clock.
- 2. Tap Set alarm.
- 3. Tap Add alarm.
- 4. Enter the hour and the minute and tap Set.
- 5. Adjust settings for alarm and tap Done. You can find the checkbox in front of the new alarm checked.

## Changing an alarm

- 1. Tap Apps > Clock.
- 2. Tap Alarm set that indicates the next alarm.
- 3. Select and tap the alarm time to change.
- 4. Change the time and settings and tap Done.
- Note If you want to deactivate an alarm, deselect the checkbox in front of the alarm that you want to deactivate.

## Turning off the alarm

- 1. Tap **Snooze** when the alarm is activated. The alarm will run again in a fixed time.
- 2. Tap **Dismiss** if you do not want the alarm to run again.

#### Adjusting alarm settings

- 1. Tap Apps > Clock.
- 2. Tap Set alarm when there is no alarm set, or Alarm set.
- 3. Tap $\ddot{\bullet}$ .
- 4. Adjust settings for alarm.

# <span id="page-50-1"></span>Clock Tools

Clock Tools offers the current time in major cities and time zones around the world. World time is displayed first by default.

#### Viewing the world time

- 1. Tap Apps > Clock Tools.
- 2. Tap  $\bigoplus$  and enter the name of a city. Type the first letter and you can find the city more easily.
- 3. Select and tap the city.

#### Rearranging the order of cities

- 1. Tap Apps > Clock Tools.
- 2. Press and hold a city and drag it up or down to rearrange the order.

#### Replacing main city

- 1. Tap Apps > Clock Tools.
- 2. Press and hold a city to replace and drag to the main area.

#### Deleting cities

- 1. Tap Apps > Clock Tools.
- 2. Tap  $\exists$  and select X of the cities to delete

#### Using the timer

- 1. Tap Apps > Clock Tools.
- 2. Tap Timer.
- 3. Select and tap the time in the list.
- 4. Tap Start.
- Note You can reset the time by tapping Reset while the timer is running.

#### Adding the timer

- 1. Tap Apps > Clock Tools.
- 2. Tap Timer.
- 3. Tap  $\overline{\Theta}$  on the top right side of the screen.
- 4. Set the time.
- 5. Tap Set. You can see the new timer on the list below.

#### Editing the timer

- 1. Tap Apps > Clock Tools.
- 2. Tap Timer.
- 3. Select and tap the time in the list.
- 4. Tap Edit Timer and set the time.
- 5. Tap Set.

#### Using the stopwatch

- 1. Tap Apps > Clock Tools.
- 2. Tap Stopwatch.
- 3. Run the stopwatch:
	- . Tap Split > Lap on the top of the screen and tap Start. This function is used when you want to measure time that takes to run for a certain distance.
	- $\cdot$  Tap Split > Split on the top of the screen and tap Start. This function is used when you want to measure the accumulated time.
- 4. Tap Reset to restart the stopwatch.

# <span id="page-51-0"></span>Market

Download useful applications from the Android Market and use them for your purposes.

#### Downloading applications

- 1. Tap Apps > Market.
- 2. Tap **Next** and follow the necessary steps for adding a Google account if you do not have a Google account.
- 3. Tap **Accept** on the Android Market Terms of Service if you are accessing the Android Market for the first time.
- 4. Select and tap a category on the right side of the screen. You can tap an application that appears on the left side of the screen.
- 5. Tap Staff Picks for Tablets, Games, or Editors' Choice. You can also flick the screen to the left or right, and select a category that you want to find. You can tap an application that appears on the screen.
- 6. Select and tap an application.
- 7. Tap Download > Accept & download for free applications. Tap the price and follow the necessary steps for paid applications.
- Note You can check downloaded applications by tapping Apps > Downloads.

#### Searching for applications

- 1. Tap Apps > Market.
- 2. Tap  $\boxed{Q}$  on the right top of the screen.
- 3. Type the keyword on the empty space of the search box and tap  $\blacksquare$ .
- 4. Select and tap the application and install it.

#### Running downloaded applications

- 1. Tap Apps > Market.
- 2. Tap  $\Omega$  on the right top of the screen while in the Market.
- 3. Tap the application that you have downloaded from the Android Market.

#### Deleting applications from the Android Market

- 1. Tap Apps > Market.
- 2. Tap $\mathbf{\Omega}$
- 3. Select and tap the application to delete.
- 4. Tap Uninstall > OK.

#### Deleting applications from Settings

- 1. Tap Apps > Settings.
- 2. Tap Applications > Manage applications.
- 3. Select and tap the application to delete.
- 4. Tap Uninstall > OK.

#### <span id="page-52-0"></span>**Maps**

Google Maps offers useful information based on your region. Make sure to connect the Element to a Wi-Fi, 3G or LTE network. If you turn on the GPS function, you can obtain more accurate information.

#### Finding places

- 1. Tap Apps > Maps. You can see your current location with  $\sqrt{\ }$  on the map in a few seconds.
- Note Make sure to connect to wireless networks or GPS satellites by tapping Settings > Location & security and tapping either Use wireless networks or Use GPS satellites.
- 2. Type the key word on the box of **Search Maps**, and tap  $\blacksquare$ .
- 3. Select and tap the location that you want to see, and check the related information.

#### Zooming in and out of the map

- 1. Place your fingers on the map and move them apart if you want to zoom in the map.
- 2. Move your fingers in if you want to zoom out of the map.

#### Viewing in 3D

- 1. Place two fingers on the map where you want to see in the 3D view.
- 2. Drag your fingers downward vertically. You can see the map in the 3D view. If you want to see the map in the 2D view, place two fingers on the map and drag them upward vertically.

## Finding directions

- 1. Tap Apps > Maps.
- 2. Tap  $\overline{\otimes}$ .
- 3. Enter the name of the place you want to visit.
- 4. Decide whether you want to go to the end point by car, public transportation or foot.
- 5. Tap Go.

# <span id="page-53-0"></span>Navigation

Find directions to your destination. The Element will help you drive safely to the place you want to go.

#### Searching for the destination by voice

- 1. Tap Apps > Navigation.
- 2. Tap Speak Destination and speak your destination toward the Element.
- 3. Select and tap a destination in the list when there are many possible destinations.
- Note You can also search the destination by typing it or selecting in the contacts.

## Finding directions using Google Maps

- 1. Tap Apps > Maps.
- 2. Tap  $\overline{\otimes}$ .
- 3. Enter the name of the end point.
- 4. Tap  $\bigcirc$ ,  $\bigcirc$  or  $\bigcirc$ , and tap **Go.**
- 5. Select and tap a place in the results.
- Note For more information on Google Maps, refer to [page 52](#page-51-0).

# Setting the end point manually

- 1. Tap Apps > Maps.
- 2. Tap  $\odot$ .
- 3. Tap  $\Box$  to the right of End point when the window for directions appears.
- 4. Tap Point on map if you want to set the end point.
- 5. Tap a point on the map.
- 6. Tap Tap to select this point.
- 7. Tap  $\bigoplus$ ,  $\bigoplus$  or  $\lambda$ , and tap **Go.**
- Note You can also set your location following the same process.

# Checking the traffic conditions

- 1. Tap **Route Info** while Navigation is running.
- 2. Flick the screen along the suggested route to the destination. Depending on the traffic conditions, the road appears in green (good), yellow (congested) or red ( jammed).
- 3. Tap and tap the route if you want to set an alternative route.

## <span id="page-54-0"></span>Places

Find places around you according to your preferences.

#### Finding places

- 1. Tap Apps > Places.
- 2. Enter a keyword in the search box, or tap Restaurants, Coffee, Bars, Attractions, ATMs, Gas Stations or Explore Nearby. You can see relevant places on the map.
- 3. Select and tap a place in the search results.
- Note If you want to sort the result by distance or ratings by customers, tap Distance or Rating in the search results.

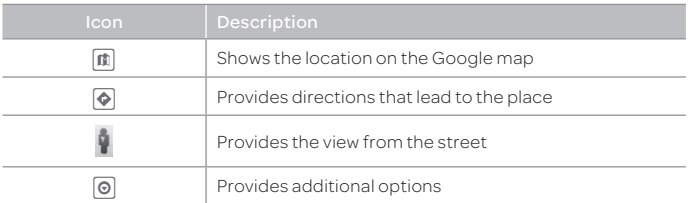

#### Adding a category for places

- 1. Tap Apps > Places.
- 2. Tap Add on the bottom of the screen and enter a category to add. The category appears on the screen.

## Adding starred places

- 1. Tap Apps > Places.
- 2. Select and tap a category.
- 3. Select and tap a place that you want to see.
- 4. Tap the star icon for each place. When selected, the icon turns yellow.
- $\circledR$  Note You can see stared places by tapping  $\vert \overline{\epsilon} \vert$  > My Places and tapping Starred Places in the first screen of Places.

# <span id="page-54-1"></span>Search

#### Searching for information with Google

- 1. Tap Apps > Google Search.
- 2. Enter a keyword in the search box and tap  $\blacksquare$ , or tap  $\blacksquare$  in the keyboard.

#### Setting search options

- 1. Tap Apps > Google Search.
- 2. Tap **A** and **Search settings**.
- 3. Tap Google search.
- 4. Adjusting search settings:
	- **Tap Use My Location** if you allow your location to be used for Google search results.
	- Tap Personalized search if you want to search on your own.
	- \* Tap Always use goole.com if you want to access google.com for search.
- 5. Tap Terms of Service if you want to check the terms of service.

#### Selecting items that can be searched

- 1. Tap Apps > Google Search.
- 2. Tap **i** and **Search settings.**
- 3. Tap Searchable items.
- 4. Select and tap items you want to include for the search result.

#### Managing search history

- 1. Tap Apps > Google Search.
- 2. Tap **i** and **Search settings**.
- 3. Tap Google search > Manage search history.
- 4. Enter the email address and password for your Google account.
- 5. Select and tap search history in the list and tap Remove if you want to remove the search history.

# Settings

[Wireless & networks](#page-57-0) [Sound](#page-57-1) [Screen](#page-58-0) [Location & security](#page-58-1) [Applications](#page-60-0) [Accounts & sync](#page-60-1) [Privacy](#page-61-0) [Storage](#page-61-1) [Language & input](#page-62-0) [Accessibility](#page-62-1) [Date & time](#page-63-0) [About tablet](#page-63-1) [AT&T software update](#page-64-0)

# Settings

# <span id="page-57-0"></span>Wireless & networks

#### Setting Airplane mode

- 1. Tap Settings > Wireless & networks > Airplane mode. If you turn on Airplane mode, Wi-Fi, Bluetooth and GPS functions are turned off at once. However, you can turn on each function for your preference.
- 2. Tap Airplane mode again to reactivate other functions.

#### Setting Wi-Fi networks

- 1. Tap Settings > Wireless & networks.
- 2. Tap Wi-Fi settings to manage the wireless network. Refer to [page 20](#page-19-0) for more information.

#### Setting Bluetooth

- 1. Tap Settings > Wireless & networks.
- 2. Tap **Bluetooth settings** to manage the wireless technology option.

## Setting VPN settings

- 1. Tap Settings > Wireless & networks > VPN settings > Add VPN.
- 2. Tap Add PPTP VPN, Add L2TP VPN, Add L2TP/IPSec PSK VPN or Add L2TP/IPSec CRT VPN.
- 3. Set up the network by entering necessary information.

#### Setting mobile networks

- 1. Tap Settings > Wireless & networks > Mobile networks.
- 2. Tap Data Services to allow access to data over mobile network. It is selected by default.
- 3. Tap International Data Roaming to connect to data services when roaming and tap OK.
- Note You may incur significant roaming charges.
- 4. Tap Access Point Names and tap the desired access point names to edit. You can add a new APN by pressing  $\equiv$  and tapping New APN.
- 5. Tap Network operators > Default Setup > Automatic or Manual if you want to search for networks and select one.

# <span id="page-57-1"></span>Sound

## Setting to vibrate

- 1. Tap Settings > Sound > Vibrate.
- 2. Tap Always, Never, Only in Silent mode or Only when not in Silent mode.

#### Setting volume

- 1. Tap Settings > Sound > Volume.
- 2. Adjust the volume for ringtone, notifications and alarm.
- 3. Tap OK.

## Setting notification ringtone

- 1. Tap Settings > Sound > Notification ringtone.
- 2. Select and tap a ringtone for notifications.
- 3. Tap OK.

#### Setting feedback options

- 1. Tap Settings > Sound.
- 2. Tap **Audible selection** if you want to play sound when making selection on the screen.
- 3. Tap Screen lock sounds if you want to play sound when locking and unlocking the screen.
- 4. Tap **Haptic feedback** if you want the Element to vibrate when you tap soft keys. It is selected by default.

# <span id="page-58-0"></span>Screen

#### Setting brightness

- 1. Tap Settings > Screen > Brightness.
- 2. Drag the pointer to the right to increase the brightness. Drag it to the left to decrease the brightness. Tap **Automatic brightness** if you want the Element to adjust brightness automatically.
- 3. Tap OK.

#### Setting auto-rotate screen

1. Tap Settings > Screen > Auto-rotate screen if you want to make the screen rotate automatically when you move the Element horizontally or vertically.

#### Setting animation options

- 1. Tap Settings > Screen > Animation.
- 2. Tap No animations, Some animations or All animations.

#### Setting screen timeout

- 1. Tap Settings > Screen > Timeout.
- 2. Select and tap the time interval to turn off the screen.

# <span id="page-58-1"></span>Location & security

#### Setting my location

- 1. Tap Settings > Location & security > Use wireless networks.
- 2. Tap **Agree** to allow Google's location service to collect anonymous location data.
- 3. Tap Use GPS satellites if you want to find street-level locations.

## Configuring screen lock

- 1. Tap Settings > Location & security > Configure lock screen.
- 2. Tap an option for screen lock:
	- . Tap Off if you do not want to lock the screen.
	- $\cdot$  Tap Not secured if you do not want an additional lock for the screen.
- 3. Tap Pattern, PIN or Password if you want to lock the screen with pattern, PIN or password, and take the necessary steps.

#### Setting screen lock with a pattern

- 1. Tap Settings > Location & security > Configure lock screen.
- 2. Tap Pattern.
- 3. Watch how you should draw a pattern and tap Next.
- 4. Drag your pattern on the screen and tap **Continue**. Make sure to connect the pattern with at least four dots. Tap Retry and draw another pattern if you want to set up another one, and tap **Continue**.

#### 5. Drag the pattern again and tap Confirm.

Note If you fail to drag the correct pattern to unlock the screen for five consecutive times, you have to wait for 30 seconds before you can try it again. If you forget your pattern lock, tap **Forgot pattern**, enter your account name and password for Google and create a new pattern lock. However, Forgot pattern will not appear if you have no Google account for the Element.

#### Forgot your password for Google account?

If you have forgotten your password for Google account, reset it at the Google website.

- 1. Open your web browser on your computer and go to https://www.google.com/accounts/recovery.
- 2. Enter the email address or username that you use to sign in to your Google account and click Submit.
- 3. Enter the characters that you see on the screen and click Continue.
- 4. Select an option about recovering your account and click **Continue**.
- 5. Take necessary steps for each option:
	- x Enter the answer for security questions if you have selected Answer your security question. This option will not be available if you have signed in to your Google account within last five days.
	- x Check your email account you provided when you created your Google Account and follow the instructions if you have selected Email to \*\*\*\*\*@\*\*\*\*.
	- **Example 1** Fill in the form for Google Accounts Help if you have selected **I no** longer have access to these, and click Submit on the bottom of the window.
- (f) Note Do not select Text message to \*\*\*\*\*\*\*\*\*\* 30: You cannot receive a code to reset your password on your tablet.

#### Locking screen with a password

- 1. Tap Settings > Location & security > Configure lock screen.
- 2. Tap Password.
- 3. Enter your password and tap **Confirm**. The password should be at least 4 characters.
- 4. Enter the password again to confirm.
- 5. Tap OK.
- Note Tap Settings > Location & security > Visible passwords if you want to see passwords as you type.

#### Locking screen with a PIN

- 1. Tap Settings > Location & security > Configure lock screen > PIN.
- 2. Enter numbers as PIN and tap Continue. The PIN should be at least 4 characters.
- 3. Enter the numbers again to confirm.
- 4. Tap OK.

#### Displaying the owner's information on the screen

- 1. Tap Settings > Location & security > Owner info.
- 2. Tap Show owner info on lock screen if you want to show information on the locked screen.
- Note You have to configure the screen lock first.
- 3. Enter a phrase on the box. The phrase will appear when you turn on the screen.

# <span id="page-60-0"></span>Applications

#### Managing applications

- 1. Tap Settings > Applications > Manage applications.
- 2. Tap an option to manage applications:
	- x Tap Downloaded if you want to manage downloaded applications. You can stop an application from running by force, uninstall it or clear its data.
	- $\cdot$  Tap All if you want to manage all applications installed on the Element.
	- **Tap On SD card** if you want to manage applications installed on the external memory card.

#### Allowing installation of unknown applications

- 1. Tap Settings > Applications.
- 2. Tap Unknown sources if you want non-market applications to be installed on the Element.

## Debugging USB

- 1. Tap Settings > Applications > Development.
- 2. Tap USB debugging to allow the debug mode when the USB cable is connected.
- 3. Read and tap OK on the USB debugging information page.
- Note You cannot set to the USB debugging while the Element is connected to your PC via the USB data cable.

#### Allowing mock locations

- 1. Tap Settings > Applications > Development.
- 2. Tap Allow mock locations to pretend to be in another location for development purposes.

# <span id="page-60-1"></span>Accounts & sync

## Managing background data

- 1. Tap Settings > Accounts & sync.
- 2. Tap **Background data** if you want to sync, send and receive data any time.

## Allowing background data to sync automatically

- 1. Tap Settings > Accounts & sync.
- 2. Tap Auto-sync if you want to sync data automatically.

#### Adding an account

- 1. Tap Settings > Accounts & sync.
- 2. Tap Add account.
- 3. Select and tap an account type, and follow the necessary steps for creating an account.

# <span id="page-61-0"></span>**Privacy**

#### Backing up data

- 1. Tap Settings > Privacy.
- 2. Tap Back up my data if you want to back up your data.
- 3. Tap Back up account if you want to back up your account.
- 4. Tap **Automatic restore** if you want to restore backed-up data for an application.

## Resetting the Element

- 1. Tap Settings > Privacy.
- 2. Tap Factory data reset if you want to erase all data from the tablet.
- 3. Check the item to delete:
	- $\cdot$  Tap the checkbox before Erase Internal media storage if you want to delete all data on the embedded memory.
	- **Example 2** Tap the checkbox before **Erase SD card** if you want to delete all data on the external memory card.
- 4. Tap Reset tablet.

#### 5. Tap Erase everything.

Note If you do the factory reset to the Element, sample videos, songs, and images are deleted forever if you select to erase internal media storage. Visit [here](http://c3380230.r30.cf2.rackcdn.com/Element%20Pre-Load_111117_final.zip) if you want to restore them.

# <span id="page-61-1"></span>Storage

#### Selecting the USB mode

- 1. Tap Settings > Storage.
- 2. Tap USB Mode.
- 3. Tap Media Transfer or Mass storage.

## Viewing the status of space

- 1. Tap Settings > Storage. Flick the screen downward and you can see the status of space available for the Element.
- 2. Tap Unmount SD card > OK if you want to remove the SD card from the Element safely. Tap Mount SD card if you want to mount the card.

#### About the internal media storage

The Element has a space of 16GB as internal media storage. You can use the space for downloading applications and various media files, e.g. photos, songs. However, the exact memory capability could be lower than 16GB since some memory are used for system memory.

You can transfer data with the microSD™ card. For example, if you want to move applications that you have downloaded to the internal media storage, tap Settings > Applications > Manage applications >Downloaded, and select the application and tap Move to media storage. Depending on application types, you cannot move applications to the internal media storage.

#### Erasing data on the embedded memory

- 1. Tap Settings > Storage.
- 2. Tap Erase Internal media storage > Erase Internal media storage. All data on the internal memory will be erased.

# <span id="page-62-0"></span>Language & input

#### Selecting language

- 1. Tap Settings > Language & input > Select language.
- 2. Select and tap a language to use for the Element.

#### Setting input methods

- 1. Tap Settings > Language & input.
- 2. Adjust the keyboard settings:
	- Tap Current input method and tap an option.
	- **\*** Tap Input method selector.
	- \* Tap Configure input methods and adjust settings for Swype and Android keyboard.

#### Setting to Swype

- 1. Tap Settings > Language & input.
- 2. Tap Configure input methods and tap Settings for Swype.
- 3. Tap Preferences.
- 4. Tap **Word suggestion** if you want to see predicted words as you type in the Swype.
- 5. Tap Auto-spacing if you want to allow spacing automatically. The option is selected by default.
- 6. Tap Auto-capitalization if you want to capitalize the first letter of sentence. The option is selected by default.
- 7. Tap Show complete trace if you want to see the whole trace of wording.
- 8. Tap Speed vs. accuracy, drag the bar to the left or the right if you want to adjust the response speed and tap OK.

9. Tap Rest Swype's dictionary if you want to delete all the words that you have added to the dictionary.

# <span id="page-62-1"></span>Accessibility

## Setting the accessibility option

- 1. Tap Settings > Accessibility.
- 2. Tap **OK** in the No accessibility related applications found screen.
- 3. Select and tap related application from the Android Market and install it.
- 4. Tap Accessibility when you finish installing the application.

# Downloading accessibility scripts

- 1. Tap Settings> Accessibility.
- 2. Tap **Download accessibility scripts > OK** if you want to download accessibility scripts on the Element.

## Adjusting touchscreen gestures

- 1. Tap Settings> Accessibility.
- 2. Tap Touch & hold delay.
- 3. Tap Short, Medium or Long. This will adjust the time that the screen needs to interpret touch as touch & hold.

# <span id="page-63-0"></span>Date & time

#### Allowing date and time to be set automatically

- 1. Tap Settings > Date & time.
- 2. Tap Automatic date & time.
- Note Set date, Select time zone and Set time will not work if you tap Automatic date & time.

#### Setting date

- 1. Tap Settings > Date & time.
- 2. Tap Set date. Make sure to deselect Automatic date & time.
- 3. Enter month, day and year for the Element.
- 4. Tap Set.

#### Setting time

- 1. Tap Settings > Date & time.
- 2. Tap Set time. Make sure to deselect Automatic date & time.
- 3. Enter the minute and the hour.
- 4. Tap Set.

#### Setting time zone

- 1. Tap Settings > Date & time.
- 2. Tap Select time zone. Make sure to deselect Automatic time zone.
- 3. Select and tap a time zone in the list.

#### Selecting time and date format

- 1. Tap Settings > Date & time.
- 2. Tap Use 24-hour format if you want to see time in a 24-hour format.
- 3. Tap Select date format and select a preferred date format.

# <span id="page-63-1"></span>About tablet

#### Checking the status of the tablet

- 1. Tap Settings > About tablet.
- 2. Tap **Status** if you want to check the current status of the tablet. including battery status, battery level, and other information.

#### Checking battery use

- 1. Tap Settings > About tablet.
- 2. Tap Battery use if you want to check how the battery is being used.

#### Seeing legal information

- 1. Tap Settings > About tablet.
- 2. Tap Legal information if you want to see the open source licenses and Google's legal information as well as DivX® VOD and Immersion copyright.

# <span id="page-64-0"></span>AT&T software update

#### To update software

Update your software without visiting the nearest dealer.

- 1. Tap Settings > AT&T software update.
- 2. Tap Check for updates to check whether you need to update the software.
- Note After the relevant software is downloaded, you will be asked whether to update the software now. If you choose to update the software now, your tablet will restart. If you want to postpone updating the software, you can select 1 hour, 4 hours or 8 hours in Options. After you select the updating time, your tablet will go back to the standby mode. If you want to resume the software update process, tap Continue Update.

#### To view software version

- 1. Tap Settings > About tablet.
- 2. Scroll down the screen and you can see software version.

# Appendix

[PC Suite](#page-66-0) [Troubleshooting checklist](#page-66-1) [Specifications](#page-67-0) [Cautions on waterproof and dustproof functions](#page-67-1) [FCC Regulatory Compliance](#page-69-0) [Warranty](#page-70-0) [Legal notice](#page-73-0) [Index](#page-74-0)

# Appendix

# <span id="page-66-0"></span>PC Suite

PC suite is a Windows-based program that allows you to easily manage personal data and multimedia files by connecting your tablet to a PC. The application can be downloaded at www.pantechusa.com.

#### System requirements

- x Microsoft XP family, Windows7 and Vista
- Minimum 100MB of free disk space
- x Interface devices such as USB or Wi-Fi for connection with the tablet

## PC Suite features:

- Application Management
- Data Backup&Restore
- File Management
- Multimedia Management
- x Outlook Sync

# PC Suite languages

English, Spanish, French, Chinese, Korean

# <span id="page-66-1"></span>Troubleshooting checklist

#### When battery life is shorter than usual:

This may happen when you are in an area with low signal strength. Turn off your device when it is not in use.

#### When you cannot turn on your device:

Make sure your device is charged. Check to see if your device works while recharging.

#### When you are unable to charge the device:

This may be the result of one of the following three cases.

- 1. Your charger may be out of order. Contact your nearest dealer.
- 2. You may be attempting to use the device in an overly hot/cold temperature. Try changing the charging environment.
- 3. Your device may have not been connected to the charger properly. Check the connector.

#### When you are unable to select a certain function:

You may not have subscribed to that function, or your network service provider may be in an area where such service cannot be provided. Contact your local service provider.

#### When your device stops running and all keys won't work:

Press and hold the two volume keys at the same time. You can restart your device by force.

# <span id="page-67-0"></span>**Specifications**

#### Operating System

Android 3.2 (HONEYCOMB)

Web browser operating system

Google Chrome Lite

#### Design

Tablet (Full Touch Pad)

#### Displays

8.0" TFT XGA display 1024 x 768 Pixels, Capacitive Touch

#### Sound

128 Polyphonic

#### Camera

Back: 5M Pixels AF with Flash, Front: 2M for VT

- Resolution up to 5M Pixels
- x Video Encoding up to 20f/s; decoding up to 30f/s

#### Sensors

- x Accelerometer
- Digital compass
- Gyro
- Ambient Light

#### I/O

- $\cdot$  WLAN: 802.11 a/b/g/n (5 GHz)
- x USB 2.0 HS
- $Bluetooth 3.0 + FDR$
- microSD™ (up to 32GB)
- x Micro USB Connector
- x 3.5mm Ear Jack
- x Micro-HDMI Connector

#### Dimensions & Weight

- x Weight: under 461.5 g/16.28 oz
- x Dimensions: 205 mm x 150 mm x 10.30 mm (8.36" x 6.12" x 0.41")

#### Power Management (Performance)

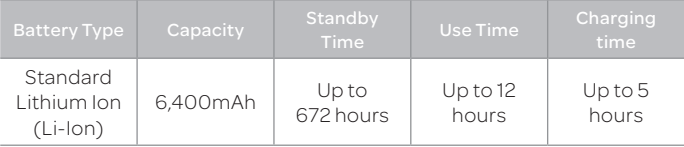

#### Operating Frequency

- x GPRS/EDGE 850/900/1800/1900 MHz, UMTS/HSPA+ 850/1900/ 2100 MHz, LTE 700 MHz (Band 17)/1700 MHz (Band 4) MHz networks in North America, South America, Europe, Africa, and Asia-Pacific where these networks are supported
- x Automatic band switching

# <span id="page-67-1"></span>Cautions on waterproof and dustproof functions

This product is IP57\* certified according to IP code defined in the international standard IEC 60529. It is tested and certified by a test lab facility located in Korea.

\*IP57: The first digit 5 of IP57 indicates the ingress of dust at a level that will not have a harmful effect on the operation of the unit. The second digit 7 of IPX7 indicates that the tablet is protected against water immersion for 30 minutes at a depth of 1 meter. The higher the number is, the more the tablet is protected.

While this tablet has superior protection against accidental contact with water than devices with lower IP ratings, it is NOT intended to be used underwater or in the water.

Before using the tablet, read the followings carefully: if you use the tablet without following cautions below, water, dust or foreign substances can incur fire, electric shock, injury, or malfunction of the tablet.

- 1. Your tablet can malfunction if it is exposed to water projected at any angle through a 6.3 mm nozzle at a flow rate of 12.5 liters per minute for more than 3 minutes from a distance of 2.5–3 meters.
- 2. Water can soak into the tablet and incur malfunction if it is submerged in water at a depth of 1 meter for more than 30 minutes.
- 3. Your tablet can malfunction if it is exposed to equipment for more than 8 hours that emits dust with diameter less than 75µm.
- 4. All external connections must be properly covered.
- 5. If the speaker and/or microphone are physically damaged, this may undermine the waterproof function and cause malfunction or a slow down of the reaction time of your tablet.
- 6. Waterproof function can be undermined if external shock incurs damage to the tablet.
- 7. If your tablet is exposed to liquids other than water, e.g. soft drink, alcohol, or milk, it may become sticky in time and cause malfunction of the tablet.
- 8. It is recommended that you replace the USB and earphone ports every 12 month to maintain the waterproof integrity of your tablet.
- 9. The touch screen may not work if the touch screen is moist, or if you tap the touch screen with wet hands.
- 10. The sound quality of your tablet can be adversely affected if your tablet is not dried completely. It is recommended that you completely dry your tablet before using it.
- 11. If your tablet contains water drops and gets exposed to below freezing conditions, the droplets will freeze and may cause malfunction.
- 12. Accessories are not impervious to water or any other liquids.
- Note Keep in mind the above cautions when using your tablet: your tablet cannot be guaranteed under the warranty if you have incurred malfunction of the tablet because you have not followed the cautions.

#### About battery usage

Your tablet is powered by a Lithium Polymer battery. This means that, unlike other forms of battery technology, you can recharge your battery while some charge remains without reducing your tablet's autonomy due to the "battery memory effect" inherent in those technologies.

- Do not use a damaged battery or charger.
- Do not disassemble or open crush, bend or deform, puncture or shred.
- \* Do not modify or remanufacture, attempt to insert foreign objects into the battery, expose to fire, explosion or other hazard.
- Do not put your battery into contact with conductive objects.
- Dispose of and recycle used batteries in accordance with local regulations. Do not dispose of batteries by burning; they may explode.
- Make sure to use the charger and USB cable only that come together in the package. If you use the other charger and USB cable, you might incur malfunction or failure of the Element.
- $\cdot$  Only use the battery for the device for which it is specified.
- x Only use the battery with a charging device that has been qualified with the device per this standard. Use of an unqualified battery or charger may present a risk of fire, explosion, leakage, or other hazard.
- Do not short circuit a battery or allow metallic conductive objects to contact battery terminals.
- x Promptly dispose of used batteries in accordance with local regulations.
- Battery usage by children should be supervised.
- x Avoid dropping the tablet. If the tablet is dropped, especially on a hard surface, and the user suspects damage, take it to a service center for inspection.
- \* The closer you are to your network's base station, the longer your tablet usage time because less battery power is consumed for the connection.
- $\cdot$  The battery recharging time varies depending on the remaining battery capacity and the battery and charger type you use.
- Battery life inevitably shortens over time.
- Since overcharging may shorten battery life, remove the tablet from its charger once it is fully charged. Unplug the charger, once charging is complete. Leaving the tablet in hot or cold places, especially inside a car in summer or winter, may reduce the capacity and life of the battery. Always keep the battery within normal temperatures.
- To prevent injury or burns, ensure that no metal objects come into contact with the + and – terminals of the battery.

# <span id="page-69-0"></span>FCC Regulatory Compliance

#### FCC Regulatory Compliance

This device complies with Part 15 of the FCC Rules. Operation is subject to the following two conditions: (1) this device may not cause harmful interference, and (2) this device must accept any interference received, including interference that may cause undesired operation. Your mobile device is a low power radio transmitter and receiver. When it is ON, it receives and also sends out radio frequency (RF) signals. In August 1996, the Federal Communications Commission (FCC) adopted RF exposure guidelines with safety levels for mobile devices. Those guidelines are consistent with safety standards previously set by both U.S. and international standards bodies: American National Standard Institute (ANSI), National Council of Radiation Protection and Measurements (NCRP), and International Commission on Non-Ionizing Radiation Protection (ICNRP). Those standards were based on comprehensive and periodic evaluations of the relevant scientific literature. The design of your device complies with the FCC guidelines.

#### Statement according to FCC part 15.105

This equipment has been tested and found to comply with the limits for a Class B digital device, pursuant to Part 15 of the FCC Rules. These limits are designed to provide reasonable protection against harmful interference in a residential installation. This equipment generates, uses and can radiate radio frequency energy and, if not installed and used in accordance with the instructions, may cause harmful interference to radio communications. However, there is no guarantee that interference will not occur in a particular installation. If this equipment does cause harmful interference to radio or television reception, which can be determined by turning the equipment off and on, the user is encouraged to try to correct the interference by one or more of the following measures:

- x Reorient or relocate the receiving antenna.
- Increase the separation between the equipment and receiver.
- Connect the equipment into an outlet on a circuit different from that to which the receiver is connected.
- Consult the dealer or an experienced radio/TV technician for help.

#### Statement according to FCC part 15.21

Modifications not expressly approved by this company could void the user's authority to operate the equipment.

## RF exposure FCC

For body worn operation, to maintain compliance with FCC RF exposure guidelines, use only accessories that contain no metallic components and provide a separation distance of 20 mm (0.6 inches) to the body. Use of other accessories may violate FCC RF exposure guidelines and should be avoided. This device and its antenna must not be co-located or operating in conjunction with any other antenna or transmitter.

## Health and Safety Information FCC

This EUT has been shown to be capable of compliance for localized specific absorption rate (SAR) for uncontrolled environment/general population exposure limits specified in ANSI/IEEE Std. C95.1-1992 and had been tested in accordance with the measurement procedures specified in FCC/OET Bulletin 65 Supplement C (2001) and IEEE Std. 1528-2003 Ministry of Health (Canada), Safety Code 6. The standards include a substantial safety margin designed to assure the safety of all persons, regardless of age and health. The exposure standard for wireless mobile devices employs a unit of measurement known as the Specific Absorption Rate, or SAR. The SAR limit set by the FCC is 1.6W/ kg.\*

\* In the U.S. and Canada, the SAR limit for mobile devices used by the public is 1.6 watts/kg (W/kg) averaged over one gram of tissue. The standard incorporates a substantial margin of safety to give additional protection for the public and to account for any variations in.

\*\* This device contains 1800 MHz GSM functions that are not operational in U.S. Territories; this filing is applicable only for 824-849 MHz (GPRS/ EDGE 850, WCDMA Band5)/1850-1910 MHz (GPRS/EDGE 1900, WCDMA Band2), 710 MHz (LTE Band17), 1710-1754.9 MHz, 824-848.9 MHz, 2412- 2462.0 MHz, 5180-5825 MHz (Wi-Fi) operations.

#### Cautions

x In the United States, 5180-5240 MHz band is restricted to indoor-use only. Outdoor operation on this band is a strict violation of the FCC rules and can cause harmful interference to commercial radar communications. For outdoor operation, channels in 5180-5240 MHz band must not be used. If using automatic channel assignment, add channels in this band to the Automatic channel exclusion list.

# <span id="page-70-0"></span>Warranty

#### Protect Your Warranty

Read your Warranty carefully, with the special consideration to paragraph seven of the Limited Warranty for your unit:

"Warranty does not apply to... or to any product or part thereof which has suffered through alteration... mishandling, misuse, neglect or accident."

Many companies are making look alike accessories and in some cases, promoting that their products are equal to or better than the Pantech product. Be careful. Some of these products may not be compatible to use with your Pantech product and may damage the unit or cause it to malfunction.

If service is required on your unit and it is determined that a non-Pantech accessory has created the problem with your unit, the Warranty will not

apply. In addition, if the unit has already suffered irreversible damage by the reason of a noncompatible accessory, the Warranty will be voided. To protect your warranty, use only compatible accessories which cannot damage or interfere with the functioning of your Pantech product.

#### 12-Month Limited Warranty

Pantech Wireless, Inc. (the Company) warrants to the original retail purchaser of this Pantech handheld device, that should this product or any part thereof during normal consumer usage and conditions, be proven defective in material or workmanship that results in product failure within the first twelve (12) months period from the date of purchase, such defect(s) will be repaired or replaced (with new or rebuilt parts) at the Company's option, without charge for parts or labor directly related to the defect(s). The antenna, keypad, display, rechargeable battery and battery charger, if included, are similarly warranted for twelve (12) months from date of purchase. This Warranty extends only to consumers who purchase the product in the United States or Canada and it is not transferable or assignable.

#### This warranty does not apply to:

- (a) Products subjected to abnormal use or conditions, accident, mishandling, neglect, unauthorized alteration, misuse, improper installation or repair or improper storage;
- (b) Products whose mechanical serial number or electronic serial number has been removed, altered or defaced;
- (c) Damage from exposure to excessive temperatures or extreme environmental conditions;
- (d) Damage resulting from connection to, or use of any accessory or other product not approved or authorized by the Company;
- (e) Defects in appearance, cosmetic, decorative or structural items such as framing and non-operative parts;

(f) Products damaged from external causes such as fire, dirt, sand, battery leakage, blown fuse, theft or improper usage of any electrical source.

The Company disclaims liability for removal or reinstallation of the product, for geographic coverage, for inadequate signal reception by the antenna or for communications range or operation of the cellular system as a whole.

To obtain repairs or replacement within the terms of this Warranty, the product should be delivered with proof of Warranty coverage (e.g. dated bill of sale), the consumer's return address, daytime phone number and/ or fax number, and complete description of the problem, transportation prepaid, to the Company by calling the number listed below or to the place of purchase for repair or replacement processing.

To locate Pantech Authorized Service Center, call: (800) 962-8622 or email HandsetHelpPantech@.com. Please have the following information available when you send the device in for repair:

- x A valid original Proof of Purchase
- x Return address
- Daytime phone number or fax number
- x Model number
- x IMEI number (Look for the 15-digit IMEI number behind the battery of the device.)
- Complete description of the problem
- Transportation prepaid
- Cautions
	- x All contents of the product may be deleted during the process of repair. You should create a back-up copy of any contents of your product before delivering the product for warranty service.
	- x Any accessory or SIM card you send with the product will not be returned to you.
# <span id="page-72-0"></span>Other Warranty Program

You may have other warranty program with your purchase, such as warranty exchange. If so, please refer to equipment package or the original point of sale.

THE EXTENT OF THE COMPANY'S LIABILITY UNDER THIS WARRANTY IS LIMITED TO THE REPAIR OR REPLACEMENT PROVIDED ABOVE AND, IN NO EVENT, SHALL THE COMPANY'S LIABILITY EXCEED THE PURCHASE PRICE PAID BY PURCHASER FOR THE PRODUCT.ANY IMPLIED WARRANTIES, INCLUDING ANY IMPLIED WARRANTY OF MERCHANTABILITY OR FITNESS FOR A PARTICULAR PURPOSE, SHALL BE LIMITED TO THE DURATION OF THIS WRITTEN WARRANTY.

ANY ACTION FOR BREACH OF ANY WARRANTY MUST BE BROUGHT WITHIN A PERIOD OF 18 MONTHS FROM DATE OF ORIGINAL PURCHASE. IN NO CASE SHALL THE COMPANY BE LIABLE FOR ANY SPECIAL CONSEQUENTIAL OR INCIDENTAL DAMAGES FOR BREACH OF THIS OR ANY OTHER WARRANTY, EXPRESS OR IMPLIED, WHATSOEVER. THE COMPANY SHALL NOT BE LIABLE FOR THE DELAY IN RENDERING SERVICE UNDER THIS WARRANTY OR LOSS OF USE DURING THE TIME THE PRODUCT IS BEING REPAIRED OR REPLACED.

No person or representative is authorized to assume for the Company any liability other than expressed herein in connection with the sale of this product.

Some states or provinces do not allow limitations on how long an implied warranty lasts or the exclusion or limitation of incidental or consequential damage so the above limitation or exclusions may not apply to you. This Warranty gives you specific legal rights, and you may also have other rights which vary from state to state or province to province.

For technical support in the U.S. & Canada, call (800) 962-8622. Or email us to HandsetHelp@Pantech.com. Or visit the web site at www. pantechusa.com.

For all other inquiries, write to: Pantech North America 5607 Glenridge Drive Suite 500 Atlanta, GA 30342, USA

## dts™ 2.0 Channel

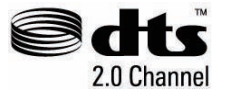

dts™ is a trademark of DTS, Inc. With a DTSlicensed consumer electronics product, you can enjoy the state-of-the-art audio technology. Visit www.dts.com for more information.

## Dolby® Digital Plus

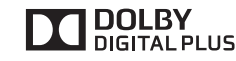

Dolby® Digital Plus is a trademark of Dolby **COLBY** Dolby® Digital Plus is a trademark of Dolt<br>
DIGITAL PLUS Laboratories. It is an advanced surround sound audio codec. From home theaters and PCs to mobile phones and online streaming, Dolby Digital Plus defines high-fidelity audio. Visit www.dolby.com for more information.

#### <span id="page-73-0"></span>DivX® videos

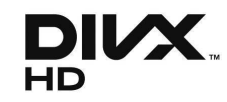

Divx® is a digital video format created by DivX, LLC, a subsidiary of Rovi Corporation. This is an official DivX Certified® device that plays DivX video. Visit divx.com for more information and software tools to convert your files into DivX videos.

#### ABOUT DIVX VIDEO-ON-DEMAND

This DivX Certified® device must be registered in order to play purchased DivX Video-on-Demand (VOD) movies.

To obtain your registration code, locate the DivX VOD section in your device setup menu.

Go to vod.divx.com for more information on how to complete your registration.

DivX Certified® to play DivX® video up to HD 720p, including premium content.

DivX®, DivX certified® and associated logos are trademarks of Rovi Corporation or its subsidiaries and are used under license.

Covered by one or more of the following U.S. patents:

7,295,673; 7,460,668; 7,515,710; 7,519,274

# Legal notice

# Trademark

Bluetooth is a trademark of Bluetooth SIG, Inc. Wi-Fi is a trademark of the Wi-Fi Alliance. Google, YouTube, Picasa, Gmail, Google Maps and Android Market are trademarks of Google, Inc. AT&T, the AT&T logo, and all other AT&T marks contained herein are trademarks of AT&T Intellectual Property and/or AT&T affiliated companies. All other marks contained herein are the property of their respective owners.

# Index

A

Accessibility [63](#page-62-0) Accounts & sync [13,](#page-12-0) [61](#page-60-0) Airplane mode [15,](#page-14-0) [58](#page-57-0) Ambient light sensor [11](#page-10-0) Android Market [43](#page-42-0), [52,](#page-51-0) [63](#page-62-0) AT&T software update [65](#page-64-0)

## B

Background data [61](#page-60-0) Battery use [64](#page-63-0) Bluetooth [16,](#page-15-0) [58,](#page-57-0) [68](#page-67-0) Bookmark [38,](#page-37-0) [39](#page-38-0) bookmarks [47](#page-46-0) brightness [11,](#page-10-0) [59](#page-58-0) Brightness [37](#page-36-0)

#### $\overline{C}$

Calculator [50](#page-49-0) calendar [51](#page-50-0) Calendar [6,](#page-5-0) [13,](#page-12-0) [50](#page-49-0) camcorder [38](#page-37-0) Camera [36,](#page-35-0) [37,](#page-36-0) [38](#page-37-0), [68](#page-67-0) Clock [51](#page-50-0)

Clock Tools [51](#page-50-0), [52](#page-51-0) contacts [6](#page-5-0), [23,](#page-22-0) [24](#page-23-0), [28,](#page-27-0) [54](#page-53-0) Contacts [13](#page-12-0)

#### D

date format [64](#page-63-0) Date & time [64](#page-63-0) display [23,](#page-22-0) [48](#page-47-0) Displays [68](#page-67-0)

## E

email [27](#page-26-0), [56](#page-55-0), [60](#page-59-0) Email [16](#page-15-0), [24,](#page-23-0) [25](#page-24-0), [26](#page-25-0) Erase everything [62](#page-61-0)

#### F

Factory data reset [62](#page-61-0) FCC Regulatory Compliance [70](#page-69-0)

### G

gallery [28](#page-27-0), [32](#page-31-0) Gallery [17,](#page-16-0) [26,](#page-25-0) [37](#page-36-0), [38](#page-37-0), [41](#page-40-0) Gmail [16](#page-15-0), [25,](#page-24-0) [26](#page-25-0), [28](#page-27-0) Google Books [42](#page-41-0) Google Chrome Lite [46](#page-45-0), [68](#page-67-0) Google search [15](#page-14-0) Google Search [48,](#page-47-0) [55](#page-54-0), [56](#page-55-0)

GPS satellites [53](#page-52-0), [59](#page-58-0)

## H

home screen [15,](#page-14-0) [17](#page-16-0) Home screen [6,](#page-5-0) [14](#page-13-0), [47](#page-46-0)

#### I

Internal media storage [33](#page-32-0), [62](#page-61-0)

### K

keyboard [14](#page-13-0), [29](#page-28-0), [46](#page-45-0), [55,](#page-54-0) [63](#page-62-0)

#### $\mathbf{L}$

Language & input [6,](#page-5-0) [17](#page-16-0), [63](#page-62-0) Latitude [6,](#page-5-0) [27,](#page-26-0) [28](#page-27-0) Legal information [64](#page-63-0) Legal notice [74](#page-73-0) Lithium-Polymer [68](#page-67-0) Lithium-Polymer battery [10](#page-9-0) locations [28](#page-27-0), [59](#page-58-0) Location & security [53,](#page-52-0) [59,](#page-58-0) [60](#page-59-0) LTE [53,](#page-52-0) [68](#page-67-0)

#### M

Maps [6](#page-5-0), [53,](#page-52-0) [54,](#page-53-0) [74](#page-73-0) Mass storage [62](#page-61-0) Media Transfer [62](#page-61-0) microSD™ card [62](#page-61-0)

## Appendix

Mobile networks [58](#page-57-0) mock locations [61](#page-60-0) Mount SDTM card [62](#page-61-0) Music Player [40](#page-39-0)

#### N

Navigation [14,](#page-13-0) [54](#page-53-0) Net Media [33](#page-32-0), [34,](#page-33-0) [44](#page-43-0) NotePad [29](#page-28-0), [30](#page-29-0), [31](#page-30-0) notifications [16](#page-15-0), [20,](#page-19-0) [27](#page-26-0) Notifications [50](#page-49-0)

#### P

password [10](#page-9-0), [20](#page-19-0), [24,](#page-23-0) [25,](#page-24-0) [30,](#page-29-0) [56,](#page-55-0) [60](#page-59-0) Password [59](#page-58-0) pattern lock [10](#page-9-0), [60](#page-59-0) Personalized search [55](#page-54-0) Photo Frame [41,](#page-40-0) [42](#page-41-0) PIN [8,](#page-7-0) [10,](#page-9-0) [59](#page-58-0), [60](#page-59-0) places [53](#page-52-0) Places [55](#page-54-0) Playlists [40,](#page-39-0) [46](#page-45-0) privacy [28](#page-27-0) Privacy [48,](#page-47-0) [62](#page-61-0)

#### R

ringtone [14,](#page-13-0) [50,](#page-49-0) [58](#page-57-0)

#### S

Safety information [5](#page-4-0) Safety Information [71](#page-70-0) screen lock [59](#page-58-0) screen timeout [10,](#page-9-0) [59](#page-58-0) Set date [64](#page-63-0) shortcuts [17](#page-16-0) silent mode [14](#page-13-0) Silent mode [58](#page-57-0) SIM card [9](#page-8-0) SIM/USIM card [8](#page-7-0) Sketch Pad [31](#page-30-0), [32,](#page-31-0) [33](#page-32-0) sound [11](#page-10-0), [12](#page-11-0) Sound [14](#page-13-0), [37](#page-36-0), [58,](#page-57-0) [59](#page-58-0), [68](#page-67-0) stopwatch [52](#page-51-0) Swype [14](#page-13-0), [63](#page-62-0)

#### T

Talk [6,](#page-5-0) [16](#page-15-0), [26,](#page-25-0) [27](#page-26-0) time zone [64](#page-63-0) time zones [51](#page-50-0) Touch [68](#page-67-0)

#### U

uninstall [61](#page-60-0) Uninstall [18](#page-17-0), [53](#page-52-0) Unmount SD card [62](#page-61-0) USB debugging [16,](#page-15-0) [61](#page-60-0) Use My Location [48](#page-47-0), [55](#page-54-0) Use Time [68](#page-67-0)

#### V

vibrate [59](#page-58-0) Vibrate [50,](#page-49-0) [58](#page-57-0) video [26,](#page-25-0) [27,](#page-26-0) [38](#page-37-0), [45](#page-44-0) Video [36](#page-35-0) Videos [24](#page-23-0) voice memo [34](#page-33-0) Voice Memo [33](#page-32-0) Voice Recorder [33,](#page-32-0) [34](#page-33-0) voice search [47](#page-46-0) Voice search [15](#page-14-0) volume [11](#page-10-0), [14](#page-13-0) Volume [58](#page-57-0) VPN [58](#page-57-0)

## W

wallpaper [15,](#page-14-0) [32](#page-31-0)

Wallpaper [37](#page-36-0)

warranty [73](#page-72-0)

Warranty [71](#page-70-0)

Weather [42](#page-41-0)

web [39](#page-38-0)

Web [46,](#page-45-0) [48](#page-47-0)

widget [11](#page-10-0), [15,](#page-14-0) [17](#page-16-0), [31](#page-30-0)

Wi-Fi [13](#page-12-0), [15](#page-14-0), [20](#page-19-0), [26](#page-25-0), [39,](#page-38-0) [44,](#page-43-0) [53](#page-52-0), [58](#page-57-0)

Wireless & networks [20](#page-19-0), [58](#page-57-0)

world time [51](#page-50-0)

## Y

YouTube [45,](#page-44-0) [46](#page-45-0)

## Z

zoom [11,](#page-10-0) [38,](#page-37-0) [48,](#page-47-0) [53](#page-52-0)